# **SAP S/4HANA**

# 高可用部署指南

文档版本 01 发布日期 2019-06-30

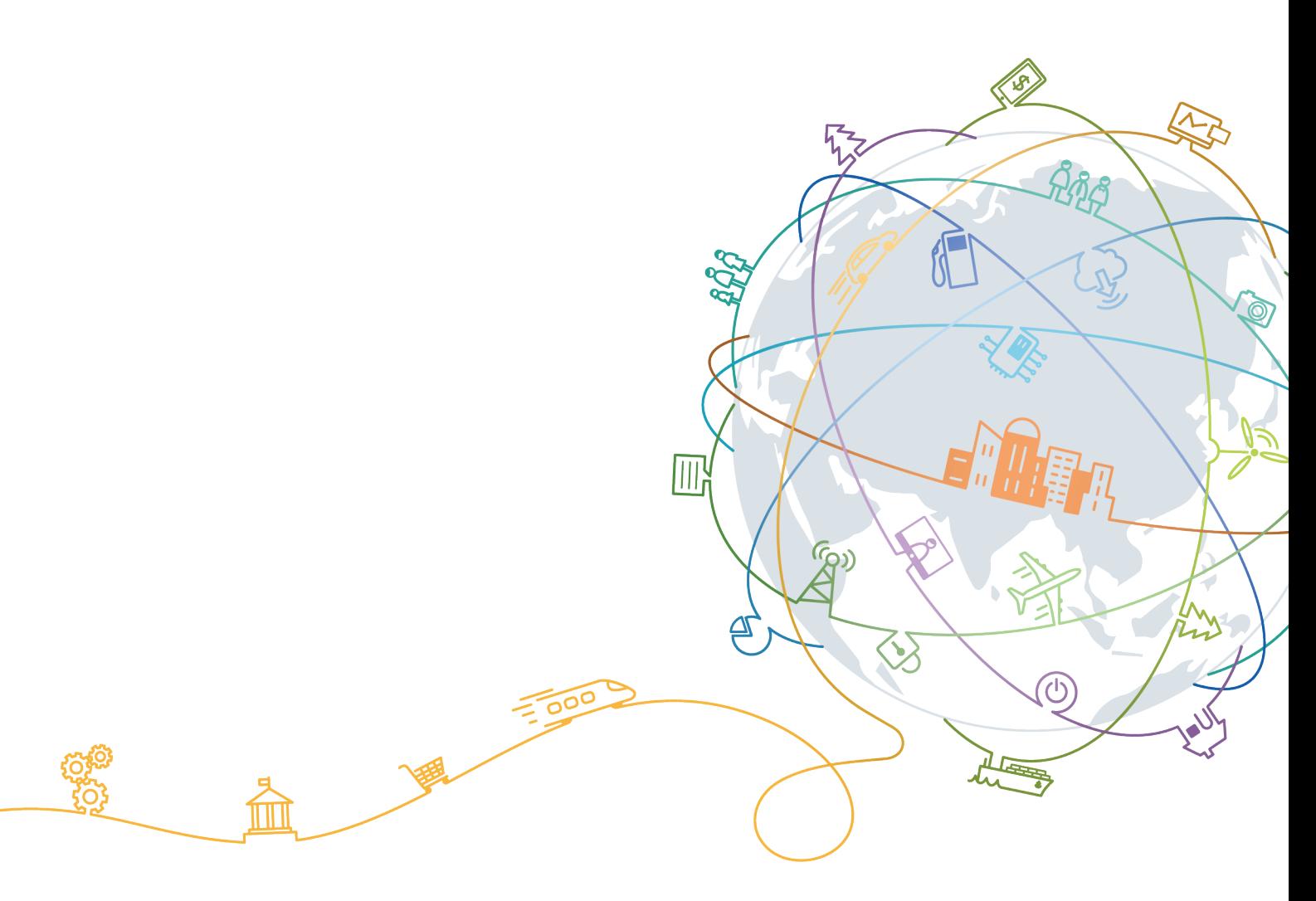

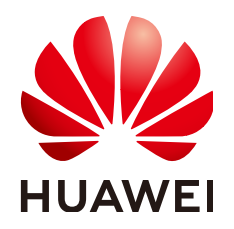

## 版权所有 **©** 华为技术有限公司 **2021**。 保留一切权利。

非经本公司书面许可,任何单位和个人不得擅自摘抄、复制本文档内容的部分或全部,并不得以任何形式传 播。

## 商标声明

**SI** 和其他华为商标均为华为技术有限公司的商标。 本文档提及的其他所有商标或注册商标,由各自的所有人拥有。

## 注意

您购买的产品、服务或特性等应受华为公司商业合同和条款的约束,本文档中描述的全部或部分产品、服务或 特性可能不在您的购买或使用范围之内。除非合同另有约定,华为公司对本文档内容不做任何明示或默示的声 明或保证。

由于产品版本升级或其他原因,本文档内容会不定期进行更新。除非另有约定,本文档仅作为使用指导,本文 档中的所有陈述、信息和建议不构成任何明示或暗示的担保。

# 华为技术有限公司

地址: 深圳市龙岗区坂田华为总部办公楼 邮编:518129

网址: <https://www.huawei.com>

客户服务邮箱: support@huawei.com

客户服务电话: 4008302118

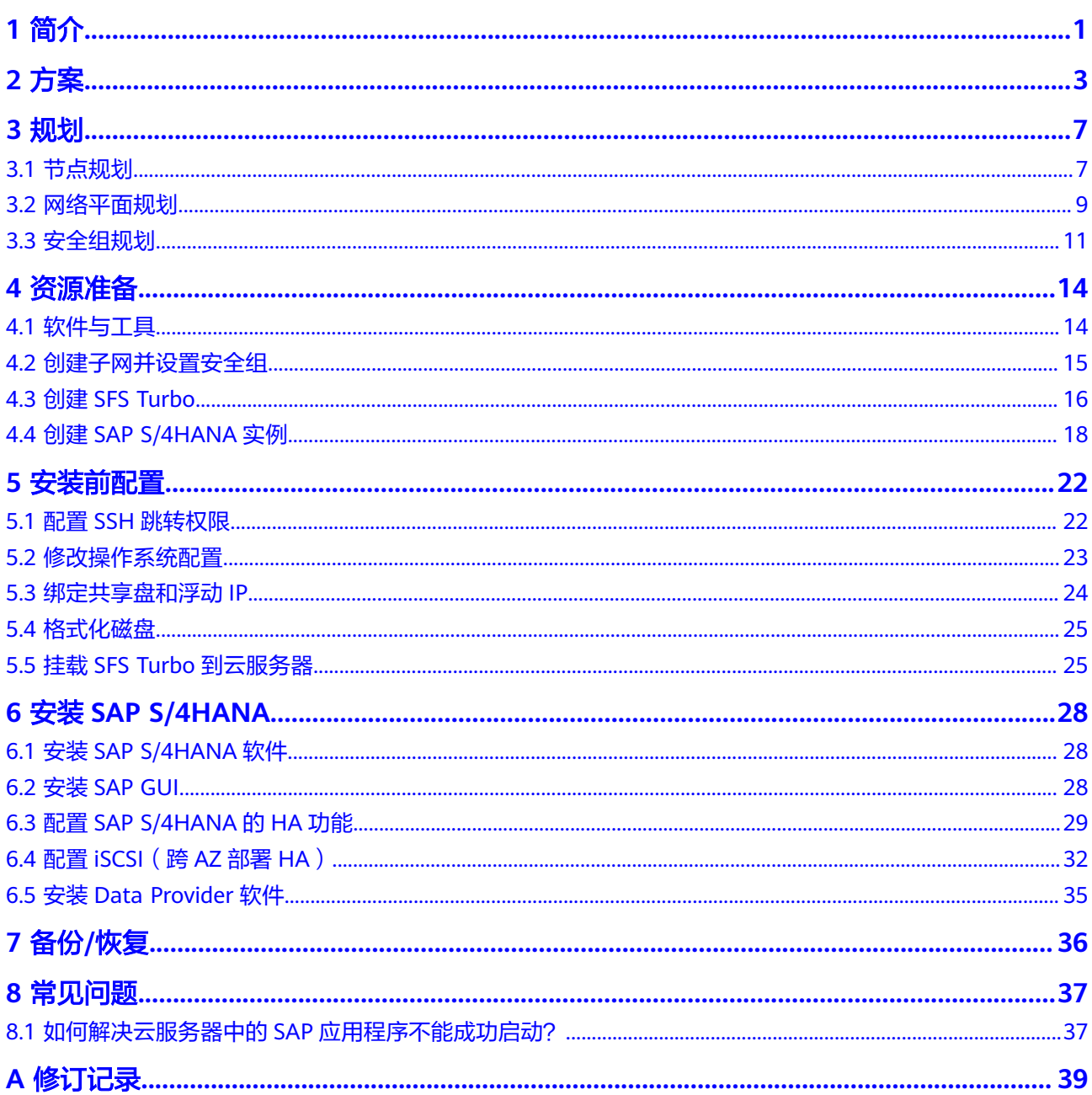

# **1** 简介

<span id="page-3-0"></span>文档约定如下:

- 本文档仅用于指导租户在公有云平台上准备资源(云服务器、网络资源等)并讲 行SAP S/4HANA高可用的部署,SAP S/4HANA采用BYOL(Bring Your Own License)模式进行授权,租户需要自行登录SAP公司的<mark>技术支持网站</mark>购买 License。
- 本文档并不可替代SAP标准文档。在安装和使用SAP S/4HANA过程中,针对SAP S/4HANA软件自身的问题和疑问,请联系SAP公司技术支持人员解决。
- 本文档基于SUSE Linux编写,本文档中出现的安装部署方式仅供参考,具体请参 考SAP标准安装手册或根据实际Sizing及应用情况进行安装部署。
- 本文档默认为已安装SAP HANA数据库, 且以SAP HANA作为后台数据库为例安 装SAP S/4HANA, SAP HANA安装请参考《SAP HANA[用户指南\(单节点\)》](https://support.huaweicloud.com/intl/zh-cn/ugs-saphana/saphana_02_0010.html)。
- SAP官方安装手册和相关内容请参见:
	- **[SAP Installation Guides](https://service.sap.com/instguides)**
	- **[SAP Notes](https://service.sap.com/notes)**
	- **[SAP Library](https://help.sap.com/saphelp_nw70ehp2/helpdata/en/d3/c0da3ccbb04d35b186041ba6ac301f/frameset.htm)**

# 版本配套关系

应用版本和操作系统对应关系如下:

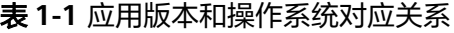

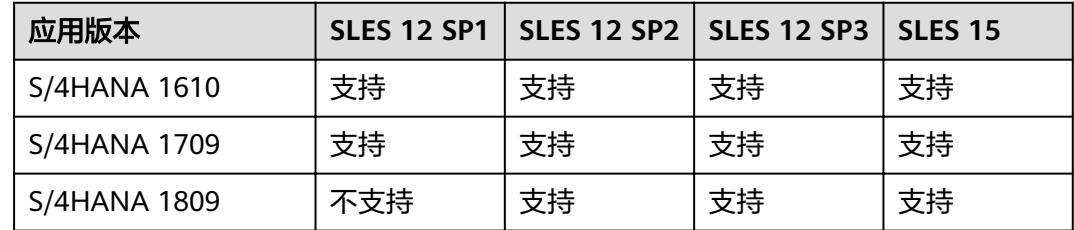

Resource Agents和SAP Connector版本对应关系如下:

| OS版本               | <b>Resource Agents版本</b>         | sap-suse-cluster-<br>connector版本 |
|--------------------|----------------------------------|----------------------------------|
| <b>SLES 12 SP1</b> | SUSE-SLE-HA-12-SP1-2017-885      | 3.1.0                            |
| <b>SLES 12 SP2</b> | SUSE-SLE-HA-12-SP2-2018-1923     | 3.1.0                            |
| <b>SLES 12 SP3</b> | SUSE-SLE-HA-12-SP3-2018-1922     | 3.1.0                            |
| <b>SLES 15</b>     | SUSE-SLE-Product-HA-15-2018-1855 | 3.1.0                            |

表 **1-2** Resource Agents 和 SAP Connector 版本对应关系

# 使用的云服务

在部署SAP S/4HANA高可用场景下,所使用的云服务如表**1-3**所示。

| 云服务名称         | 说明                                                                                                    |
|---------------|----------------------------------------------------------------------------------------------------|
| 弹性云服务器 (ECS)  | SAP S/4HANA实例部署在ECS云服务器上。                                                                              |
| 弹性云硬盘 (EVS)   | SAP S/4HANA系统中场使用的云服务器,均绑定了云<br>硬盘。                                                                    |
| 虚拟私有云 (VPC)   | SAP S/4HANA系统中所涉及到的云服务器,都位于同<br>一个VPC中,并且需要使用VPC中的子网和安全组的相<br>关网络安全隔离。                                 |
| 镜像(IMS)       | 在创建SAP S/4HANA实例云服务器时,需要使用符合<br>要求的公有镜像, 例如"SUSE Linux Enterprise<br>Server (SLES) 12 SP1 for SAP" 。   |
| 云硬盘备份服务 (VBS) | 云硬盘备份服务 (Volume Backup Service)可为云硬<br>盘创建备份,利用备份数据回滚云硬盘,以最大限度保<br>证用户数据正确性和安全性,确保您的云硬盘安全。             |
| 弹性文件服务 (SFS)  | 弹性文件服务 (Scalable File Service, SFS)提供按需<br>扩展的高性能文件存储,可供云上多个弹性云服务器<br>(Elastic Cloud Server, ECS)共享访问。 |

表 **1-3** 使用的云服务

# **2** 方案

<span id="page-5-0"></span>SAP S/4HANA高可用部署如图**2-1**所示。

## 图 **2-1** SAP S/4HANA 高可用部署

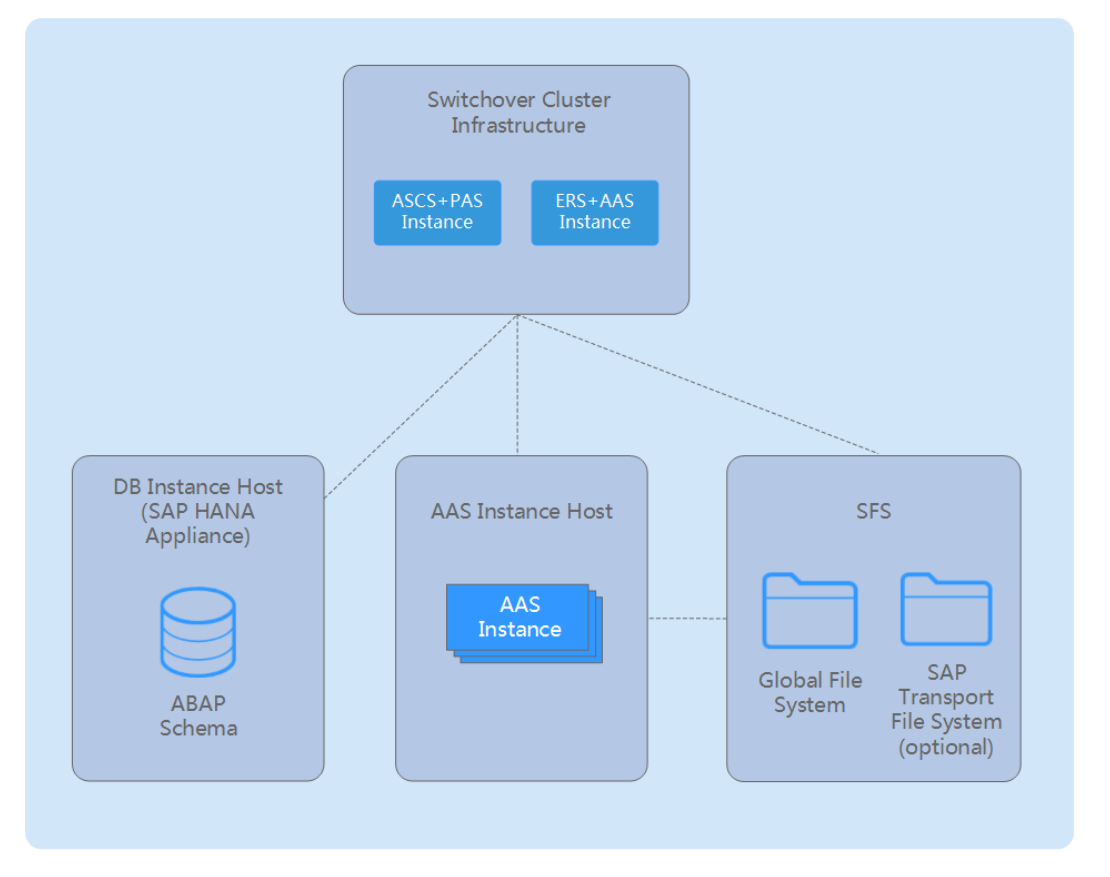

该部署方式是由多个SAP实例组成,一个SAP实例是一组同时开始和结束的进程。在高 可用系统中,所有实例都运行在独立的云服务器上,主要包括以下实例:

- ASCS Instance (ASCS实例)
- Enqueue Replication Server Instance (ERS实例)
- Database Instance (DB实例)
- Primary Application Server Instance (PAS实例)
- Additional Application Server Instance (AAS实例)

各SAP S/4HANA组件特性对照如表**2-1**所示。

## 表 **2-1** SAP S/4HANA 各组件特性

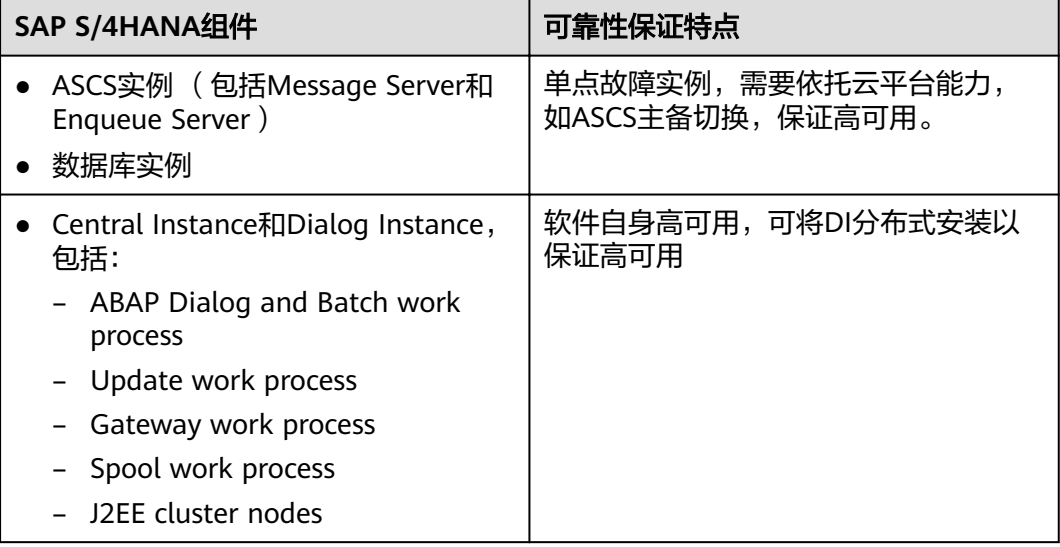

客户可针对自身情况安装部署,并结合SAP S/4HANA各个组件自身的特性,制定相应 的方案以保证高可用。如ASCS实例(消息服务和队列)是单点故障,需要依据平台能 力去保证高可用,数据库也是单点故障,需要做主备切换以保证高可用。核心实例以 及对话实例 (包括ABAP Dialog, Batch work process等) 本身就是高可用的, 可以通 过安装部署多台Central Instance、Dialog Instance服务器以保证高可用。

公有云上推荐的高可用部署方案如图**2-2**所示。

## 图 **2-2** 推荐的 SAP S/4HANA 高可用部署

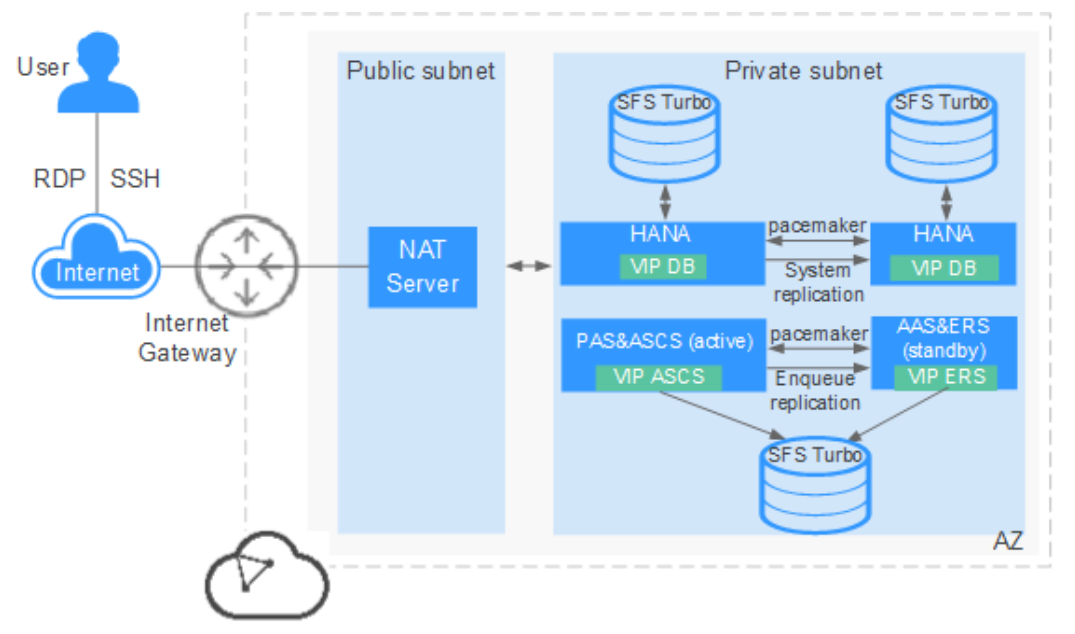

上述针对SAP S/4HANA高可用方案样例,用户可针对自身情况安装部署。

- ASCS实例 (包括消息服务和队列服务)是一个单点故障系统,需要依据云平台能 力去保证无单点故障。在创建ASCS云服务器时,需要创建两台,并挂载一块共享 盘。主节点安装ASCS实例和PAS实例,备节点安装ERS实例和AAS实例,且后续需 要对这两台云服务器进行时间同步配置、格式化磁盘。
- SAP HANA数据库主备部署,安装部署方式请参考《**SAP HANA**[用户指南\(单节](https://support.huaweicloud.com/intl/zh-cn/ugs-saphana/saphana_02_0010.html) [点\)》](https://support.huaweicloud.com/intl/zh-cn/ugs-saphana/saphana_02_0010.html)。
- 使用安全组与弹性网卡去保护SAP S/4HANA核心实例、核心服务实例和数据库实 例,以避免通信错误并隔离Failed资源。
- ASCS主备节点文件系统规划参考样例如表**2-2**和表**2-3**所示。

| 挂载点                                                       | 文件系统类型                             | 说明                                                                         |
|-----------------------------------------------------------|------------------------------------|----------------------------------------------------------------------------|
| /usr/sap/ <sid>/<br/><math>ASCS&lt;\# \#&gt;</math></sid> | xfs<br>说明<br>跨AZ/Region场景中为<br>sfs | 共享磁盘,用于安装<br>ASCS实例,大小请参考<br>节点规划。在跨AZ/<br>Region场景中,共享磁<br>盘由SFS Turbo提供。 |
| /sapmnt                                                   | sfs                                | SFS Turbo提供共享存<br>储,大小请参考 <b>节点规</b><br>划。                                 |
| /usr/sap/ <sid>/SYS</sid>                                 | sfs                                | SFS Turbo提供共享存<br>储,大小请参考 <b>节点规</b><br>划。                                 |
| /sapcd                                                    | sfs                                | SFS Turbo提供共享存<br>储, SAP S/4HANA安装<br>包上传到这个目录。                            |

表 **2-2** ASCS 主节点文件系统规划样例

## 表 **2-3** ASCS 备节点文件系统规划样例

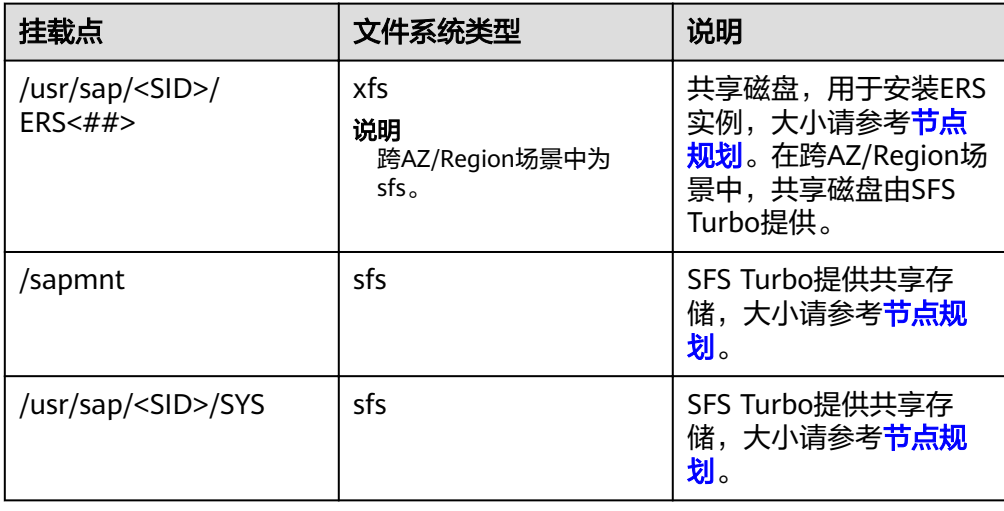

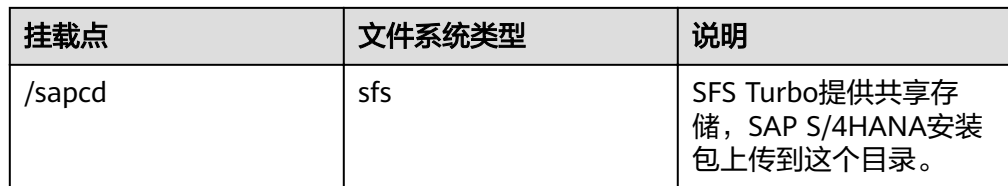

# **3** 规划

# <span id="page-9-0"></span>**3.1** 节点规划

在申请SAP S/4HANA ECS之前,请参考SAP标准Sizing方法进行SAPS值评估,并根据 Sizing结果申请云端ECS服务器资源,详细信息请参考**[SAP Quick Sizer](https://service.sap.com/sizing)**。

SAP S/4HANA各组件最低硬盘空间、RAM,以及软件的最低需求请参考SAP note: **[1953429](https://launchpad.support.sap.com/#/notes/1953429)** & **[SAP Installation Guides](https://service.sap.com/instguides)**。

# **SAP S/4HANA** 节点规划

SAP S/4HANA节点规划推荐可参照表**3-1**,华为云提供多种规格SAP认证弹性云服务 器,实际硬件使用大小可参考SAP Sizing结果选择。

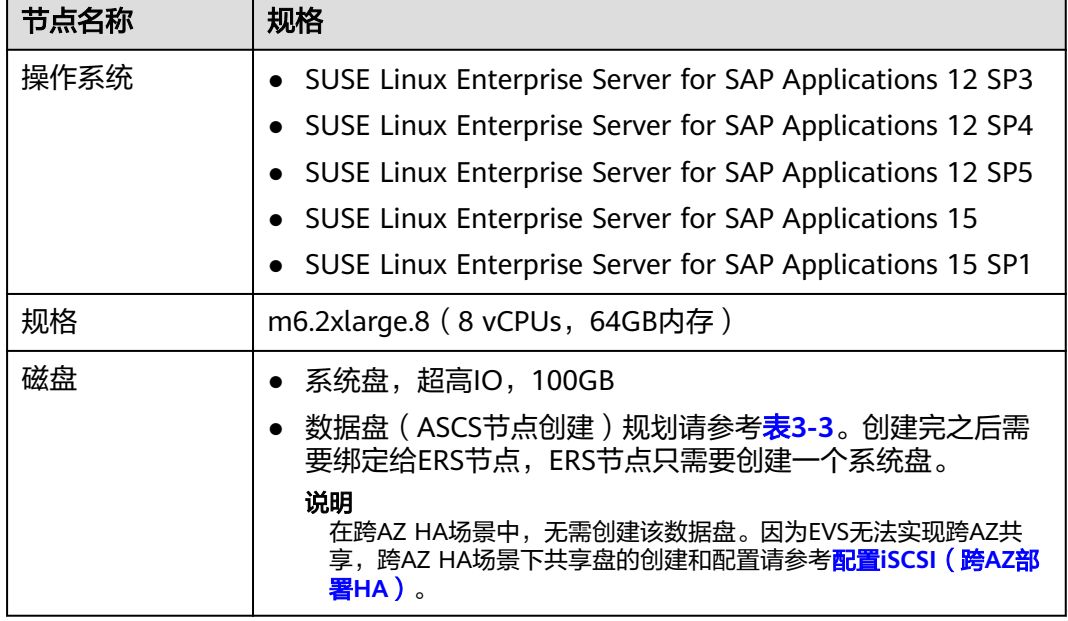

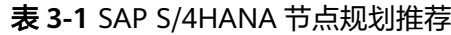

<span id="page-10-0"></span>推荐的SAP认证弹性云服务器的规格如表**3-2**所示。

#### 表 **3-2** 推荐的弹性云服务器规格

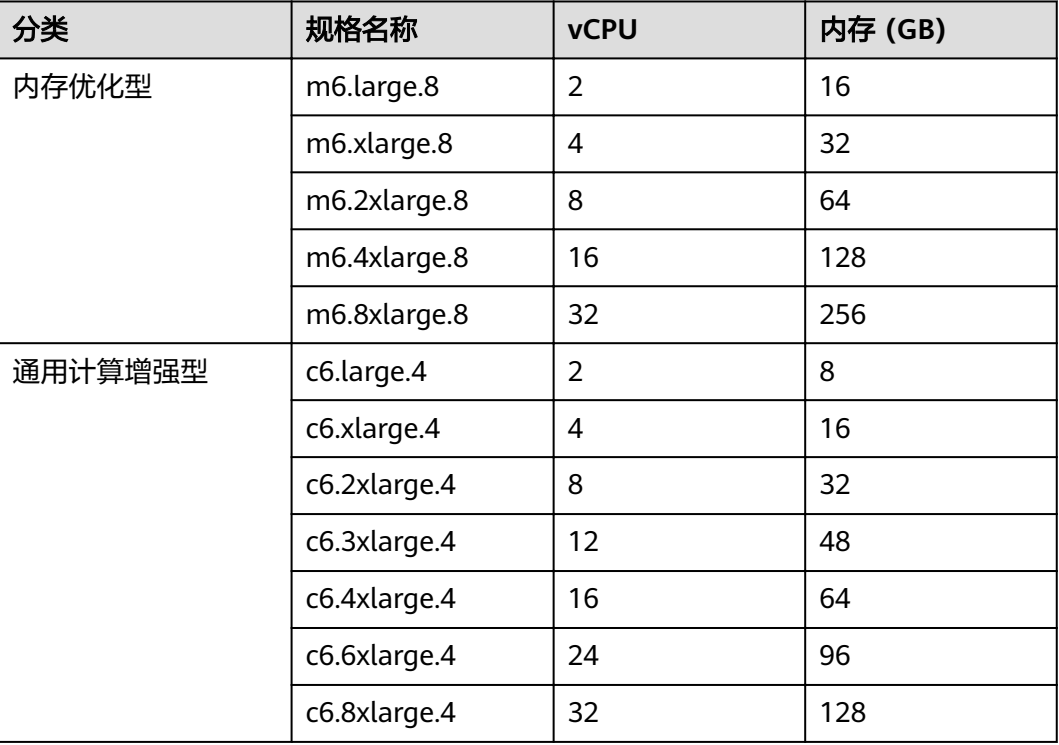

# 文件系统规划

文件系统规划如表**3-3**、表**[3-4](#page-11-0)**和表**[3-5](#page-11-0)**所示。

#### 表 **3-3** 文件系统规划

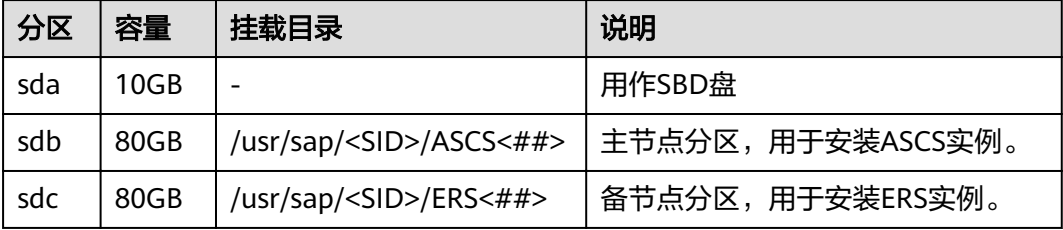

# 说明

在跨AZ HA场景中,通过规划三台云服务,并将磁盘配置iSCSI实现共享存储用作SBD,详情请 参考配置**[iSCSI](#page-34-0)**(跨**AZ**部署**HA**)。用于安装ASCS实例和ERS实例的磁盘资源则由SFS Turbo提 供。跨AZ HA场景中的SFS Turbo文件系统规划如表**[3-5](#page-11-0)**所示。

### <span id="page-11-0"></span>表 **3-4** SFS Turbo 文件系统规划

| 名称           | 总容量   | 挂载目录                         | 说明                    |
|--------------|-------|------------------------------|-----------------------|
| sapmnt       | 100GB | /sapmnt                      | 共享给SAP S/4HANA系统内所有节点 |
| usrsapsy     | 10GB  | /usr/sap/<br><sid>/SYS</sid> | 共享给SAP S/4HANA系统内所有节点 |
| sapmedi<br>a | 100GB | /sapcd                       | 共享给SAP S/4HANA系统内所有节点 |

表 **3-5** 跨 AZ HA 场景中 SFS Turbo 文件系统规划

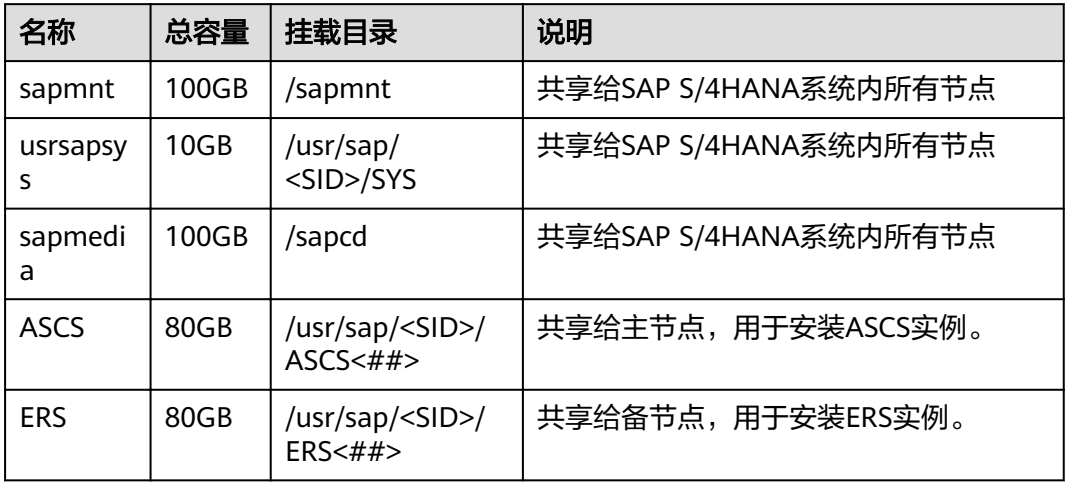

# **3.2** 网络平面规划

网络信息规划内容需要参考实际使用场景,并结合SAP S/4HANA规划进行设置。以下 网段信息与IP地址信息均为示例,请根据实际情况进行规划。

在高可用场景下,ASCS节点使用两块网卡,分别用于业务/客户端网络通信平面和内部 心跳通信平面。

## 说明

业务/客户端平面IP地址和内部心跳通信平面IP地址要分配属于不同的子网段。

高可用部署网络规划如图**[3-1](#page-12-0)**所示:

# <span id="page-12-0"></span>图 **3-1** 高可用部署网络平面规划

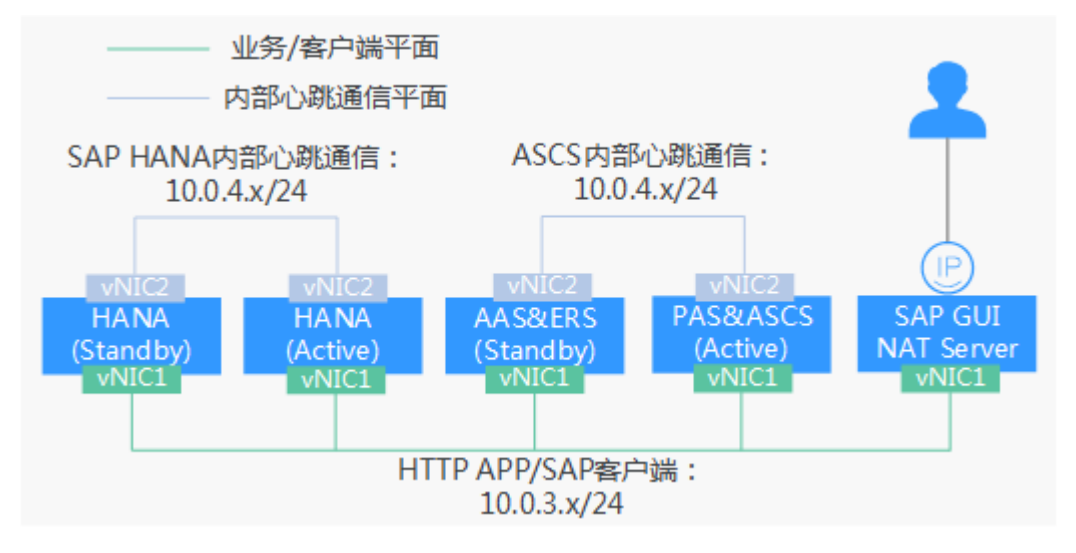

## 表 **3-6** 网络信息规划

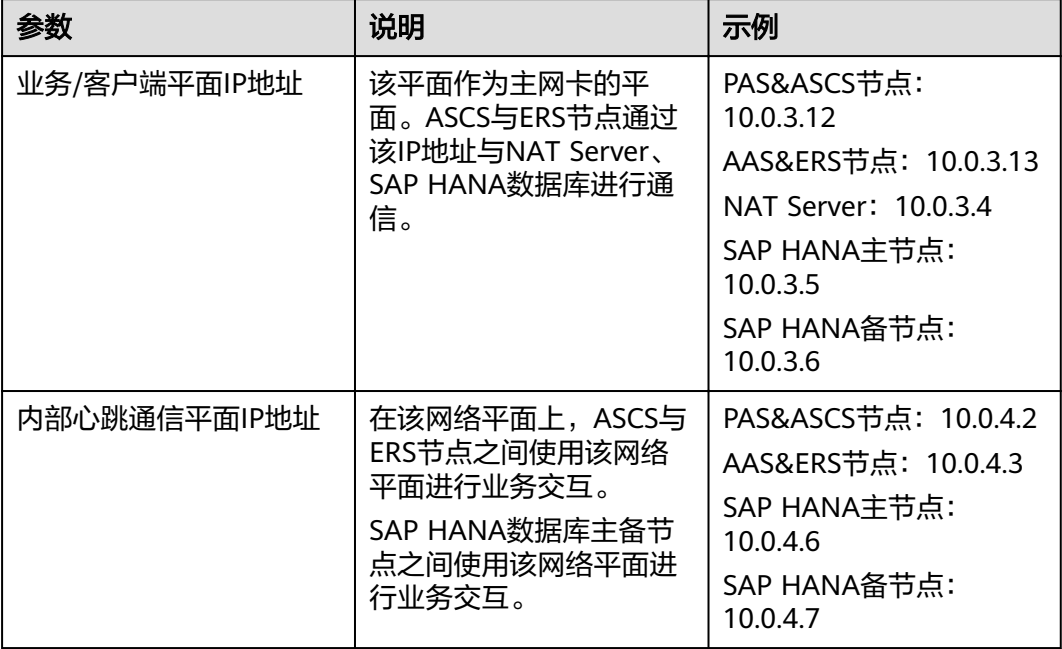

# **VPC** 和子网规划

VPC及其子网规划与SAP HANA保持一致,具体请参见《**SAP HANA**[用户指南\(单节](https://support.huaweicloud.com/intl/zh-cn/ugs-saphana/saphana_02_0010.html) [点\)》](https://support.huaweicloud.com/intl/zh-cn/ugs-saphana/saphana_02_0010.html)。

# 主机规划

SAP应用SID: PRD SAP HANA SID: HAP SAP的主机规划,具体请参见表**[3-7](#page-13-0)**。

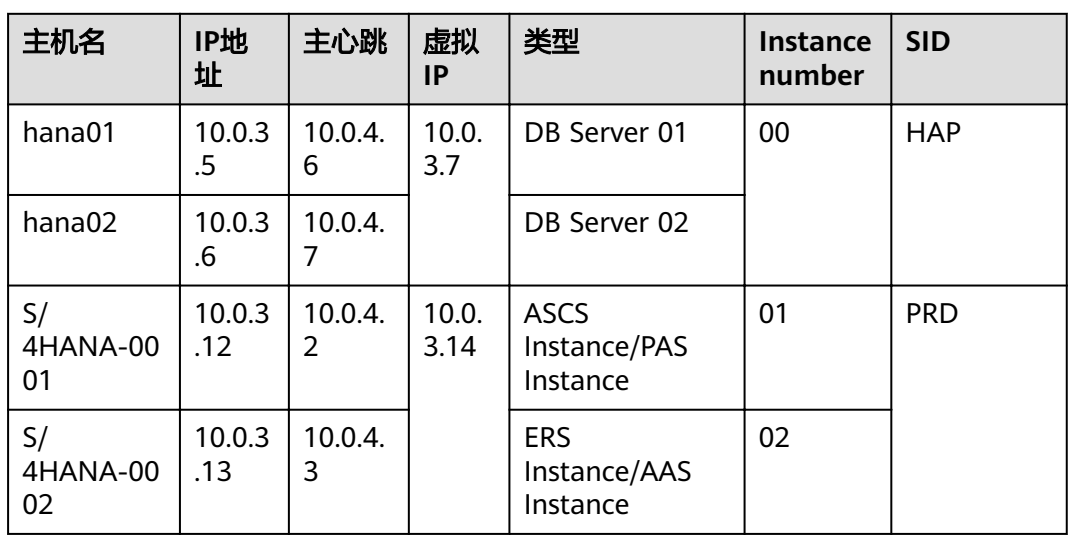

#### <span id="page-13-0"></span>表 **3-7** SAP 主机规划

# **3.3** 安全组规划

安全组规划要根据SAP的主机间通信要求制定,主要需要考虑管理平面,内部通信平面 要求,并与网络部门合作完成安全组设置,具体的SAP对安全组规则的要求请参考 **[TCP/IP ports used by SAP Applications](https://help.sap.com/viewer/ports)**。

安全组规划要根据SAP的主机间通信要求制定,主要安全组规则请参考<mark>[表](#page-14-0)3-8,表</mark> **[3-9](#page-14-0), 表[3-10](#page-15-0)**进行设定。

## 说明

网段信息与IP地址信息均为示例,请根据实际规划。下面的安全组规则仅是推荐的最佳实践,用 户根据自身的特殊要求,设置安全组规则。

下表中, ##表示SAP S/4HANA的实例编号。此处需要与安装SAP S/4HANA软件时指定的实例 编号保持一致。

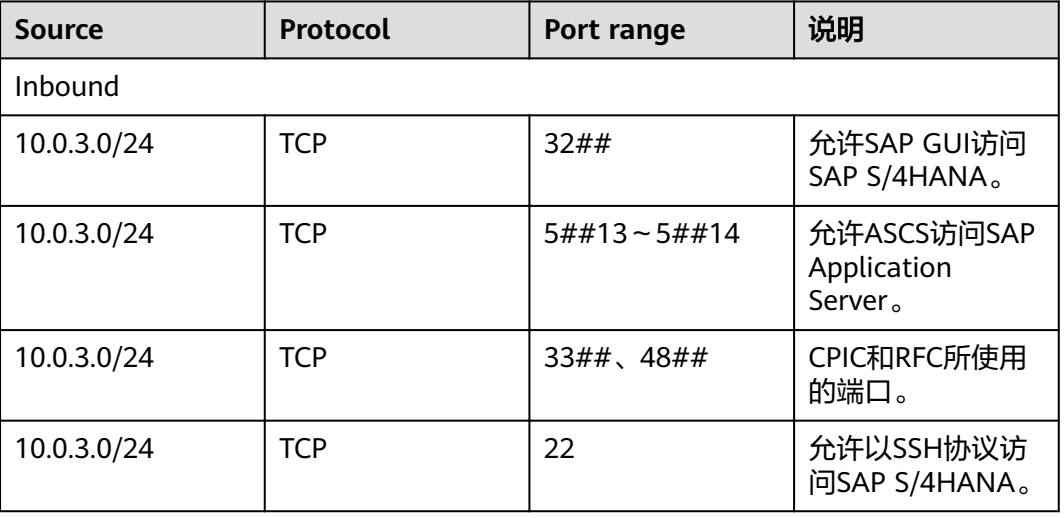

表 **3-8** 安全组规则(SAP Application Server 节点)

<span id="page-14-0"></span>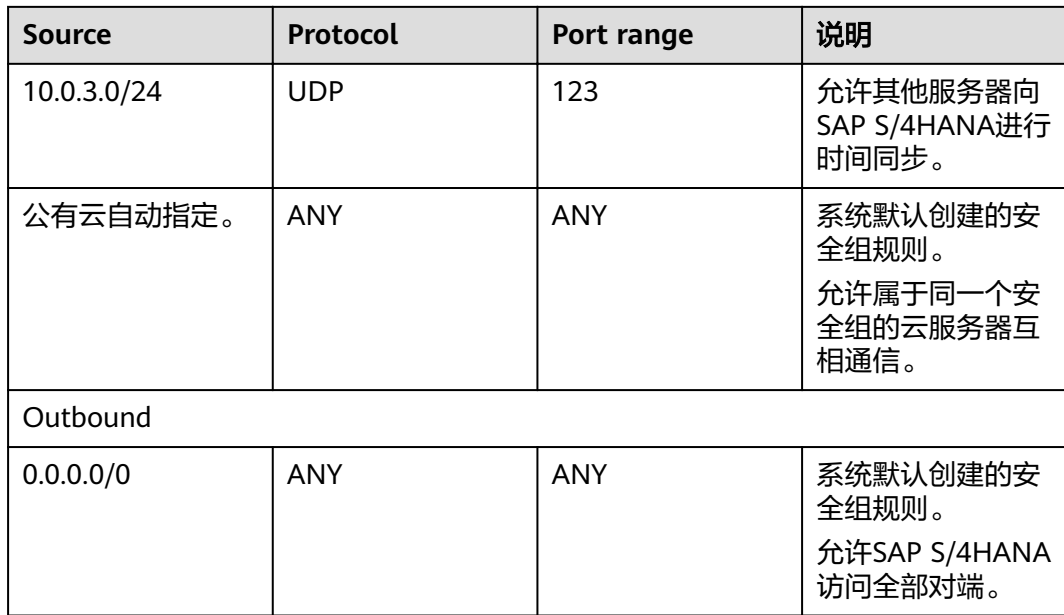

# 表 **3-9** 安全组规则(SAP ASCS 节点)

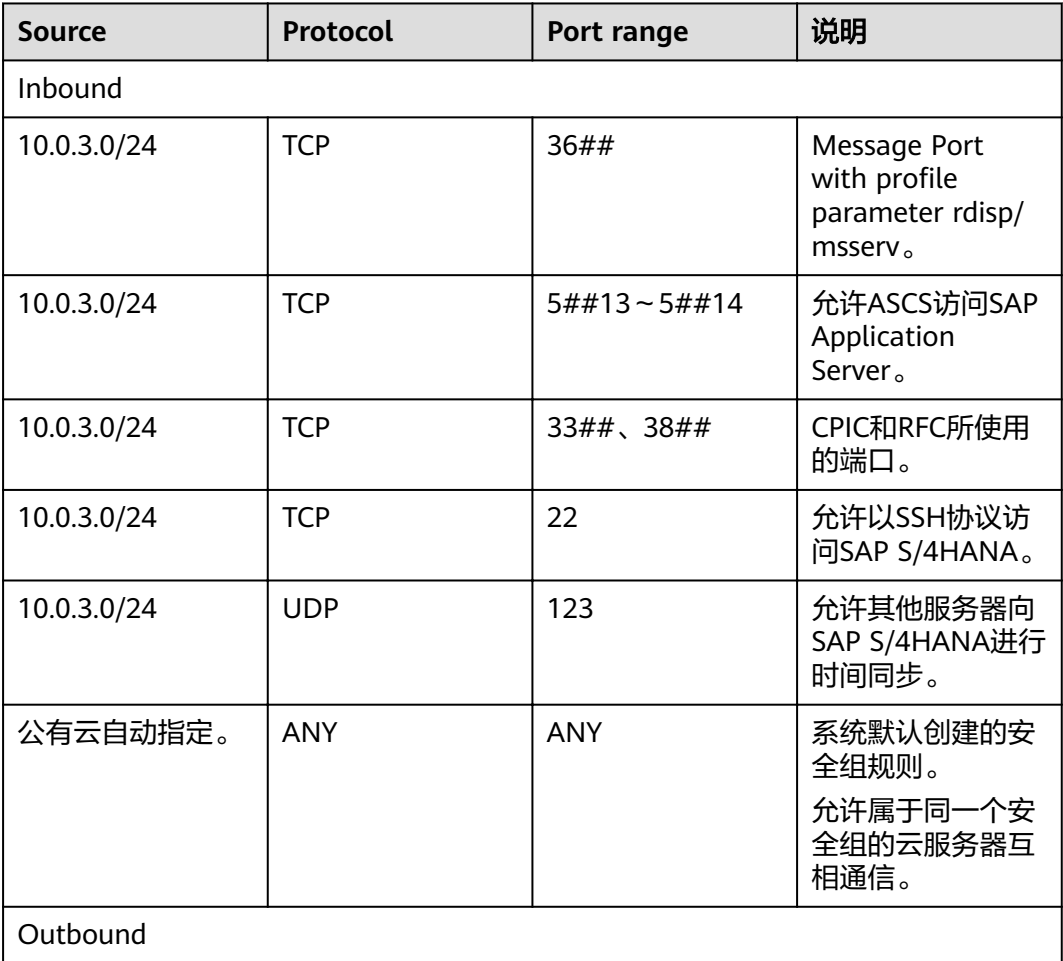

<span id="page-15-0"></span>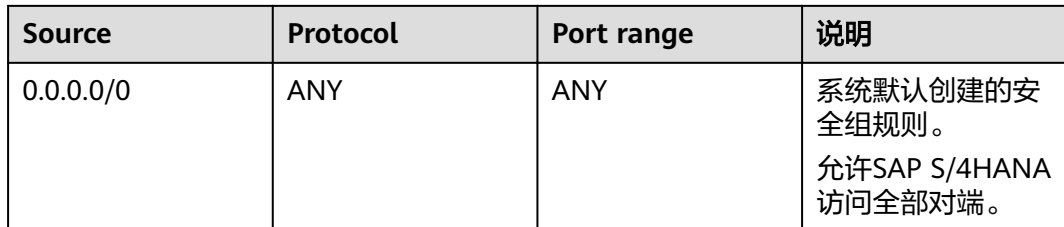

# 表 **3-10** 安全组规则(NAT Server 节点)

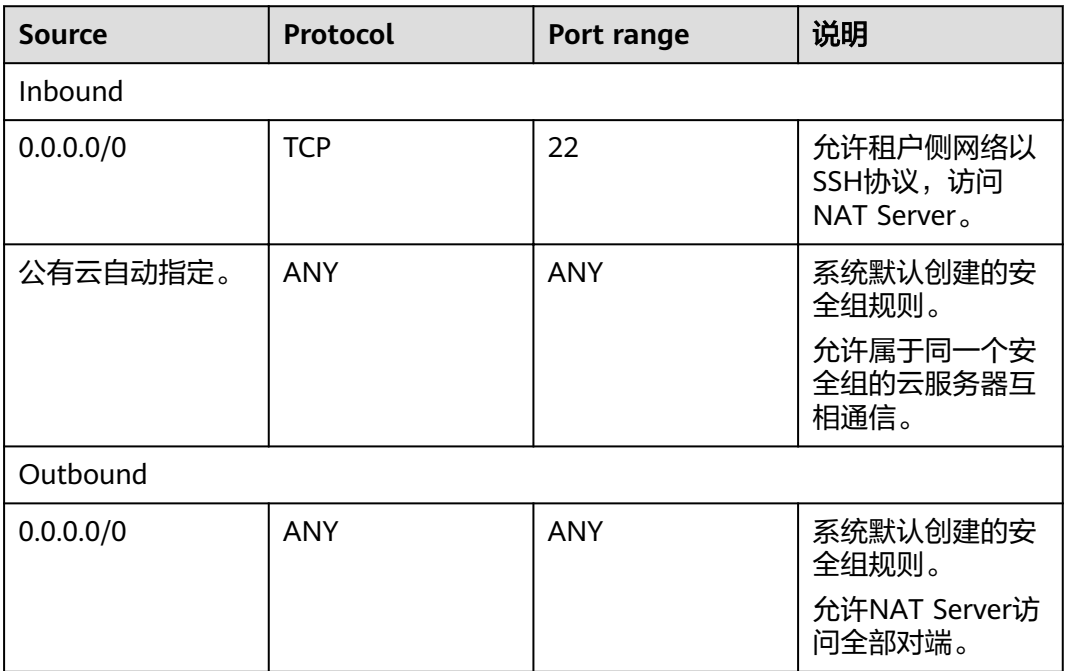

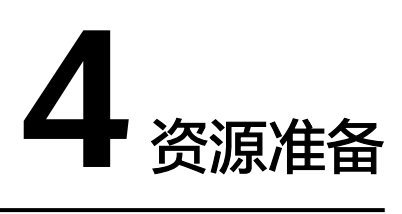

# <span id="page-16-0"></span>**4.1** 软件与工具

需要准备的软件和工具如表**1** 软件和工具所示。

# 表 **4-1** 软件和工具

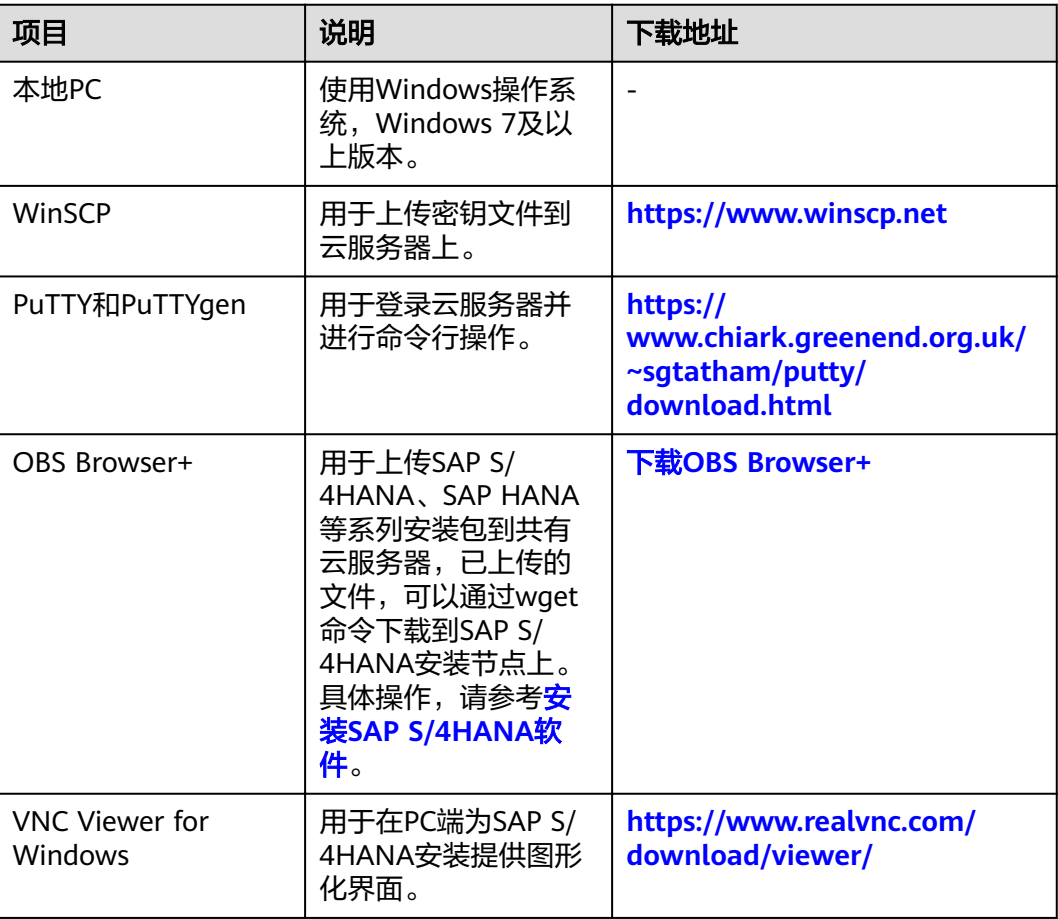

<span id="page-17-0"></span>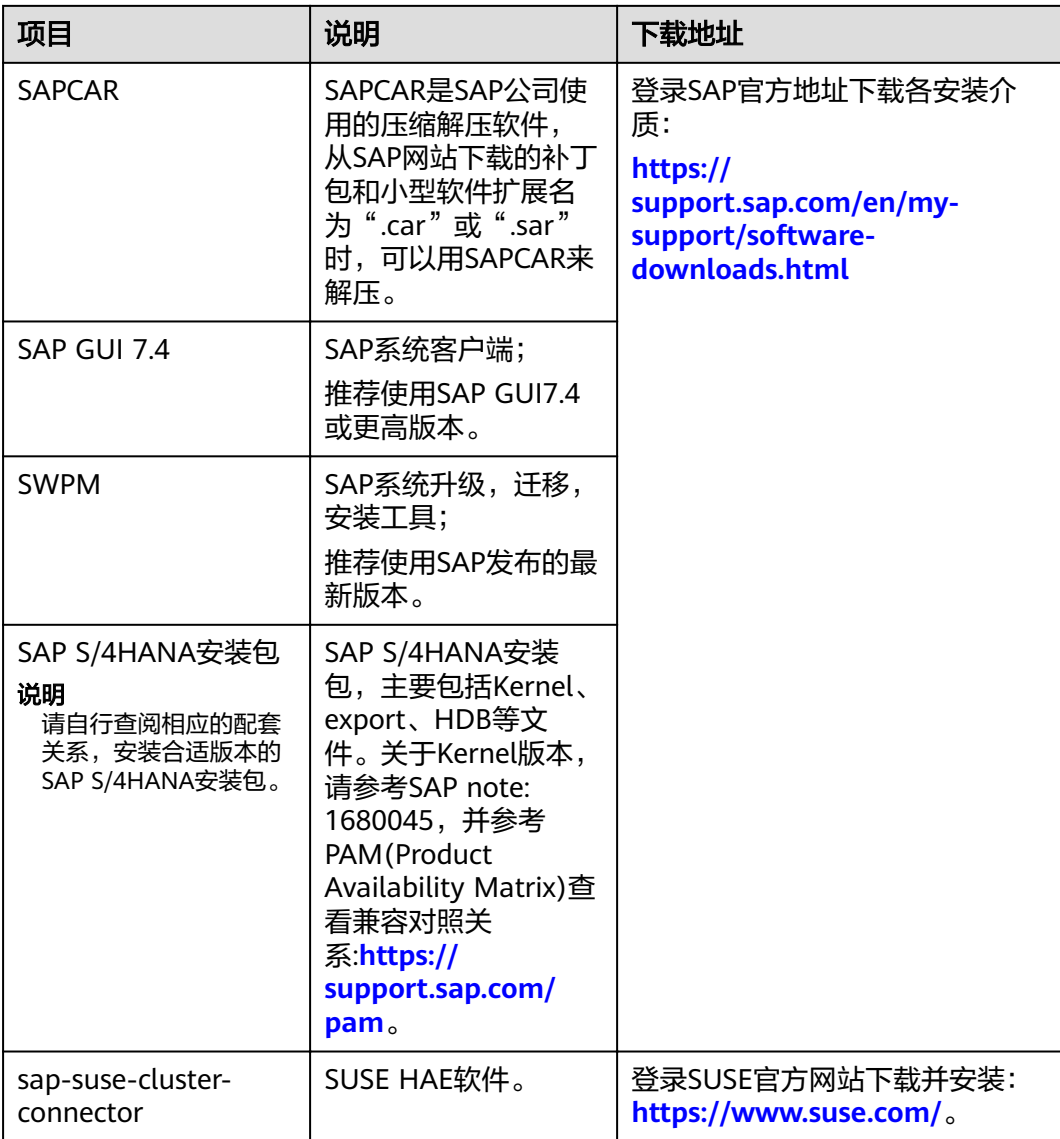

# **4.2** 创建子网并设置安全组

# 操作场景

为了使SAP S/4HANA系统中,各云服务器能正常通信,需要为云服务器申请子网,并 设置合适的安全组信息。

# 操作步骤

- 步骤**1** 申请子网。
	- 1. 登录公有云管理控制台。
	- 2. 在左侧导航栏,单击 ,选择"网络 > 虚拟私有云"。
	- 3. 在左侧导航栏,单击"子网"
- <span id="page-18-0"></span>4. 在页面右上角,单击"创建子网",弹出"创建子网"界面。
- 5. 在"创建子网"区域,根据界面提示配置参数。
	- 虚拟私有云:选择SAP HANA所在的VPC。
	- 可用区:子网的可用分区。
	- 名称:子网名称,请配置成方便识别的名称,例如"service\_subnet"。
	- 子网网段: 请根据<mark>网络平面规划~[安全组规划](#page-13-0)</mark>配置子网网段。
	- 高级配置:使用"默认配置"。
- 6. 单击"确定",完成子网的配置。
- 7. 重复执行**[步骤](#page-17-0)1.1~步骤1.6**,按照**[网络平面规划](#page-11-0)~[安全组规划](#page-13-0)**中的要求,完成全部 的子网创建。
- 步骤**2** 设置安全组。

需要分别为SAP S/4HANA、NAT Server和SAP HANA创建安全组。

- 1. 在左侧导航栏,单击"访问控制 > 安全组",并在右上角单击"创建安全组", 弹出"创建安全组"界面。
- 2. 根据界面提示配置参数:
	- 模板:模板自带安全组规则,方便您快速创建安全组。提供如下几种模板:
		- 自定义:用户自定义安全组规则。
		- 通用Web服务器:默认放通22、3389、80、443端口和ICMP协议。
		- 开放全部端口,一定安全风险,请谨慎选择。
	- 名称:安全组的名称。安全组名称请配置成方便识别的名称,例如 "studio\_security\_group"。
	- 企业项目:可以将安全组加入已启用的企业项目,可在下拉框中选择企业项 目,
- 3. 单击"确定",完成安全组的配置。
- 4. 重复步骤**2.1**~步骤**2.3**,完成其他安全组的创建。
- 5. 在左侧导航栏单击"访问控制 > 安全组", 在安全组列表中, 单击待添加访问规 则的安全组名称。
- 6. 根据实际规划,在"入方向规则"和"出方向规则"页签,单击"添加规则", 弹出创建安全组规则界面。
- 7. 按照<mark>[安全组规划](#page-13-0)</mark>的要求,增加访问规则。 需要指出的是,完成安全组规则的配置后,对于系统默认创建的安全组规则,不 允许删除。
- 8. 重复执行步骤**2.5**~步骤**2.7**,完成所有安全组的配置。

**----**结束

# **4.3** 创建 **SFS Turbo**

# 操作场景

在高可用部署场景下需要创建SFS Turbo提供文件共享功能。请参考表**[4-2](#page-19-0)**在公有云平 台创建SFS Turbo。

# <span id="page-19-0"></span>创建 **SFS Turbo**

- 步骤**1** 登录管理控制台。
- 步**骤2** 在管理控制台左上角单击 ,选择区域和项目。
- **步骤3** 在左侧导航栏,单击━━、选择"存储 > 弹性文件服务",进入"弹性文件服务"管理 界面。
- 步骤4 在右侧界面中,单击"创建文件系统",系统弹出创建文件系统的界面。
- 步骤**5** 输入参数信息,如表**4-2**所示。

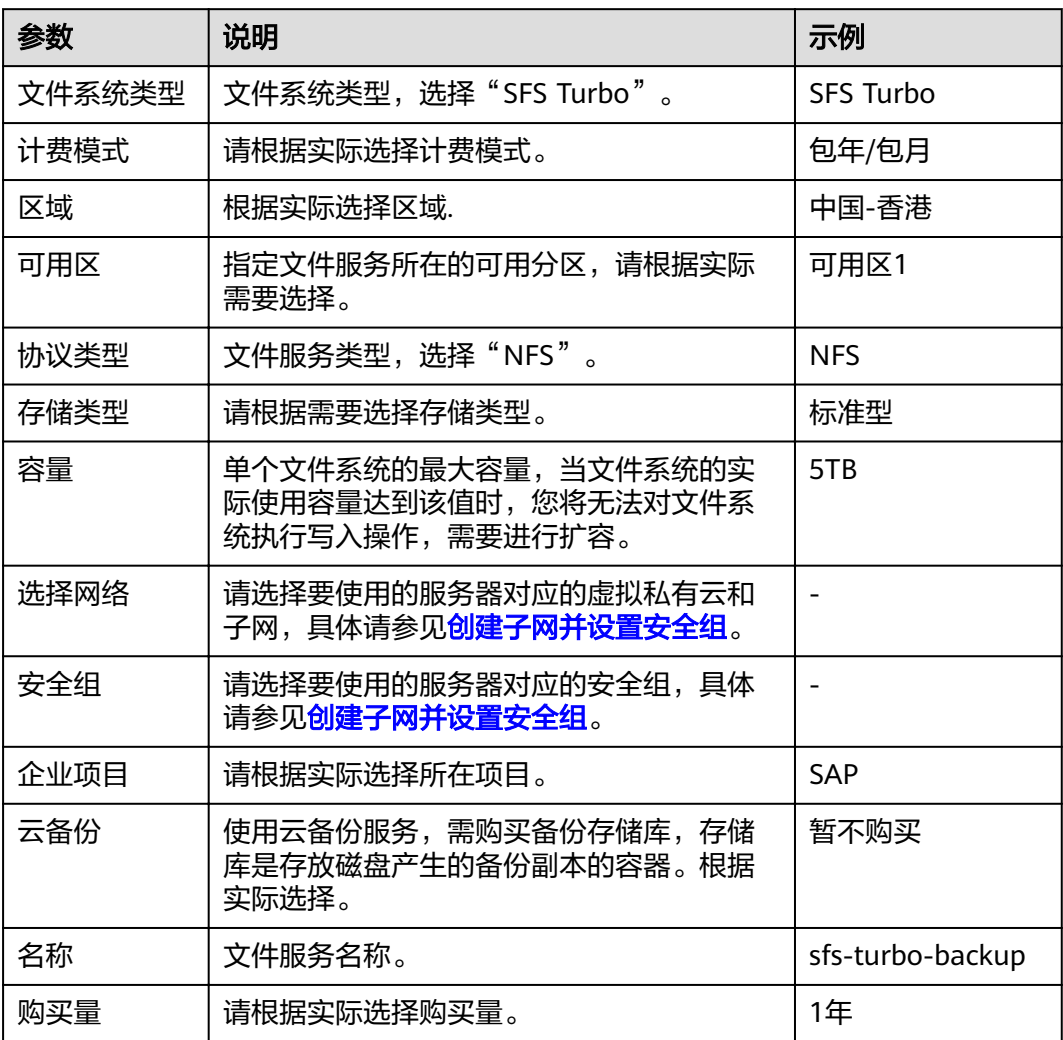

#### 表 **4-2** 配置参数说明

- 步骤6 单击"立即创建",在弹出的页面确认配置信息后,单击"提交",等待任务创建成 功,完成文件系统创建。
- 步骤**7** 返回"弹性文件服务"管理界面,根据文件系统名称找到已创建的文件系统,并在 "共享路径"栏查询共享路径。

<span id="page-20-0"></span>步骤**8** 登录SAP HANA节点查看"/etc/resolv.conf"文件是否配置DNS服务器的IP地址,如未 配置需将DNS服务器的IP地址写入"/etc/resolv.conf"文件。

**----**结束

# **4.4** 创建 **SAP S/4HANA** 实例

## 操作场景

SAP S/4HANA实例运行在弹性云服务器上。需要根据部署场景,创建一台或多台弹性 云服务器。

请参见方案介绍和数据规划章节,确定弹性云服务器数量及相关规划信息。

## 操作步骤

- 步骤1 登录公有云管理控制台后,在左侧导航栏,单击——,选择"计算 > 弹性云服务器", 进入"弹性云服务器"管理界面。
- 步骤2 在右侧界面中,单击"购买弹性云服务器",系统弹出创建云服务器的界面。
- 步骤**3** 根据界面提示,配置SAP S/4HANA云服务器基础信息,如表**4-3**所示。

表 **4-3** SAP S/4HANA 云服务器基础配置

| 参数    | 说明                                                                                    |
|-------|---------------------------------------------------------------------------------------|
| 计费模式  | 按需求选择计费方式, 推荐使用"包年/包月"。                                                               |
| 可用区   | 指定云服务器所在的可用分区。                                                                        |
| CPU架构 | 选择"x86计算"。                                                                            |
| 规格    | SAP S/4HANA实例云服务器对应的"云服务器类型"为"高性能<br>计算型 " ,请参考 <b>节点规划</b> 选择规格或根据实际需要选择 。           |
| 镜像    | 请选择"公共镜像", 选择"SUSE Linux Enterprise Server<br>(SLES) 12 SP1 for SAP"操作系统镜像,或根据实际需求选择。 |
| 系统盘   | 请参考 <b>节点规划</b> ,按照场景规划系统盘和数据盘。                                                       |

步骤**4** 单击"下一步:网络配置"。

步骤**5** 根据界面提示,配置SAP S/4HANA云服务器网络信息,如表**4-4**所示。

表 **4-4** SAP S/4HANA 云服务器网络配置

| 参数   | 说明                                        |
|------|-------------------------------------------|
| 网络   | 请使用 <mark>创建子网并设置安全组</mark> 中对应的VPC、子网信息。 |
| 扩展网卡 | 请根据 <b>网络平面规划</b> 创建网卡。                   |
| 安全组  | 请使用 <b>创建子网并设置安全组</b> 中对应的安全组。            |

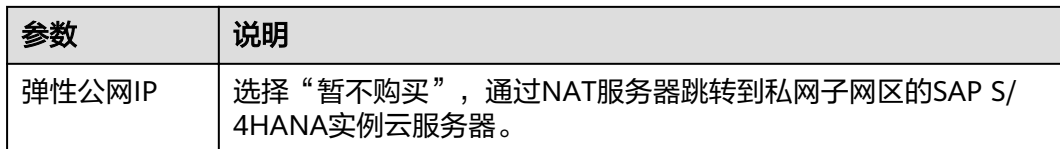

# 步骤**6** 单击"下一步:高级配置"。

步骤**7** 根据界面提示,配置SAP S/4HANA云服务器高级信息,如表**4-5**所示。

## 表 **4-5** SAP S/4HANA 云服务器高级配置

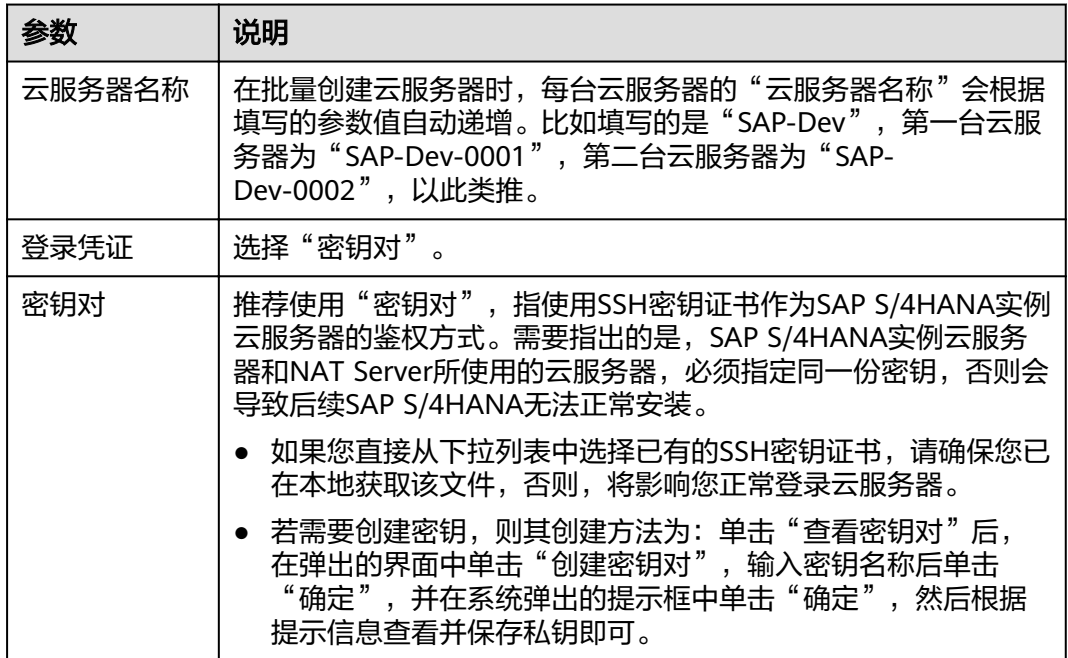

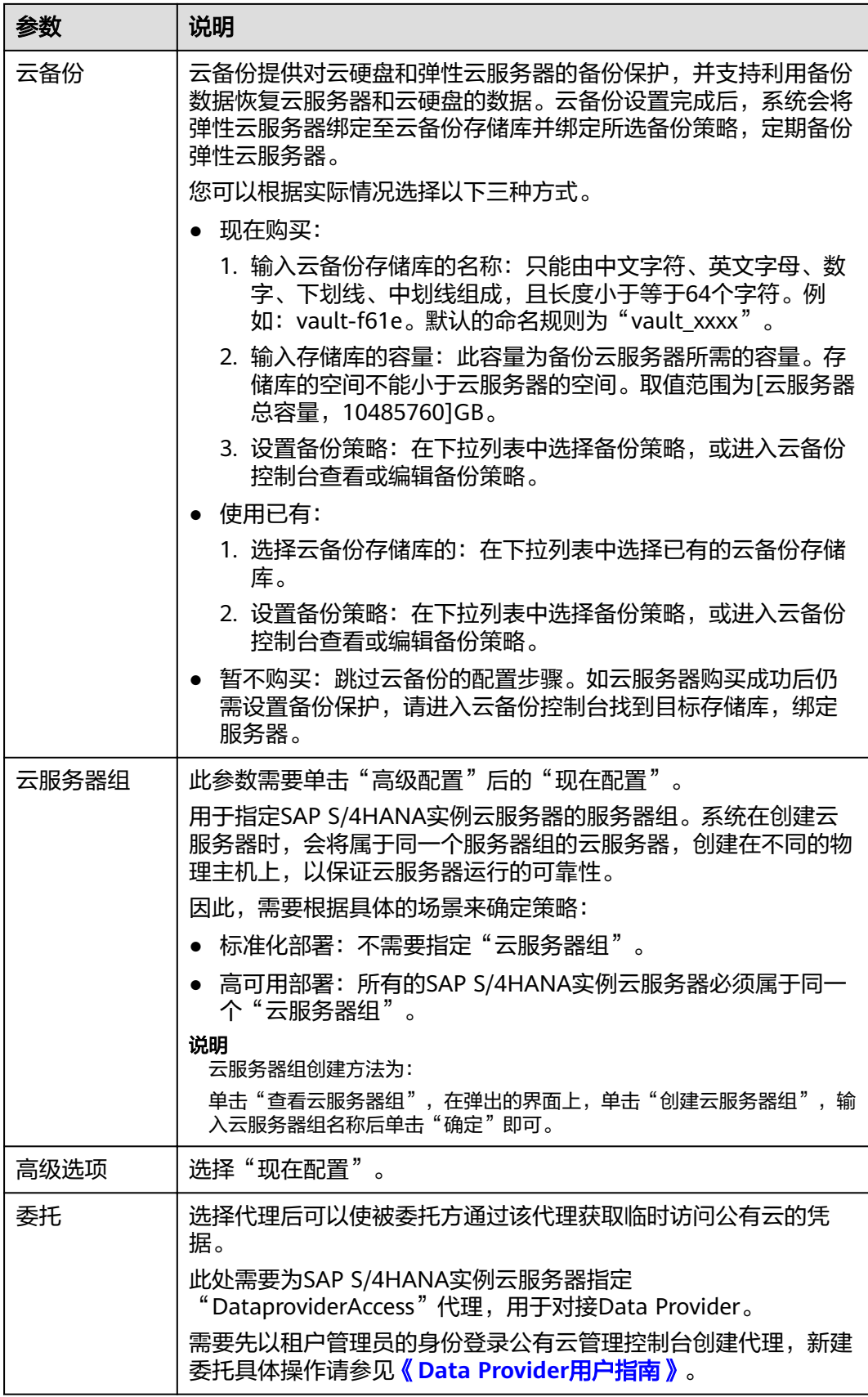

步骤**8** 单击"下一步:确认订单"。

步骤**9** 根据界面提示,确认SAP S/4HANA云服务器配置信息,如表**4-6**所示。

表 **4-6** SAP S/4HANA 云服务器配置信息

| 参数   | 说明                                |
|------|-----------------------------------|
| 企业项目 | 选择已创建的企业项目名称,例如: SAP。             |
| 购买时长 | 根据实际需要选择购买时长。                     |
| 购买数量 | 根据实际填写。                           |
| 协议   | 勾选"我已经阅读并同意《华为镜像免责声明》"<br>$\circ$ |

- 步骤**10** 单击"立即购买",根据界面提示购买。
- 步骤11 购买完成后,系统返回"弹性云服务器"管理界面,可在右侧界面的"状态"栏查看 当前创建任务的状态。
- 步骤**12** SAP S/4HANA实例云服务器创建完成后,在右侧界面的服务器列表中可查看到对应的 服务器。
- 步骤**13** 根据需要,继续创建其他SAP S/4HANA实例云服务器。
- 步骤**14** 修改所有SAP S/4HANA实例云服务器的"root"帐号密码。

"root"帐号密码非常重要,请务必牢记密码。同时请确保所有的SAP云服务器, "root"帐号密码保持一致。

- 1. 通过密钥,登录到SAP S/4HANA实例云服务器。
- 2. 修改"root"帐号密码。

#### **passwd**

按照界面提示,输入密码并进行确认。

**----**结束

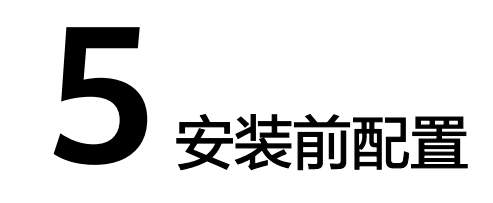

# <span id="page-24-0"></span>**5.1** 配置 **SSH** 跳转权限

# 操作场景

为了实现通过NAT Server使用SSH协议跳转到SAP S/4HANA实例节点的功能,需要配 置云服务器之间的互信。

# 操作步骤

步骤**1** 上传密钥文件到NAT Server。

- 1. 在本地PC上,生成登录NAT Server的密钥文件。 在创建NAT Server时,指定了NAT Server的证书密钥文件(".pem"文件)。 通过该密钥文件,使用PuTTYgen工具生成密钥文件(".ppk"文件)。
- 2. 在本地PC上,安装WinSCP软件。
- 3. 上传证书私钥文件(.pem文件)。 使用WinSCP软件,以"root"帐号,以密钥文件(".ppk"文件)为鉴权方式, 将证书私钥文件(".pem"文件),通过弹性IP地址,上传到NAT Server的"/ usr"目录。
- 4. 使用PuTTY软件,以"root"帐号和密钥文件(".ppk"文件)为鉴权方式,登录 NAT Server。
- 5. 将证书私钥文件 (.pem文件)复制到"/root/.ssh"目录, 并改名为"id\_rsa"。 假设原来的私钥名称为"private.pem"

**cp /usr/private.pem /root/.ssh/id\_rsa**

**cd /root/.ssh/**

**chmod 600 id\_rsa**

步骤2 将本机上的私钥和"authorized keys"文件,通过业务/客户端平面IP地址,分发给 SAP S/4HANA实例节点。

命令格式如下:

## **scp /root/.ssh/id\_rsa** 对端的**IP**地址**:/root/.ssh/id\_rsa**

<span id="page-25-0"></span>**scp /root/.ssh/authorized\_keys** 对端的**IP**地址**:/root/.ssh/**

例如, 对端IP地址为"10.0.3.52":

**scp /root/.ssh/id\_rsa 10.0.3.52:/root/.ssh/id\_rsa**

**scp /root/.ssh/authorized\_keys 10.0.3.52:/root/.ssh/**

步骤**3** 验证跳转功能

在NAT Server上,通过SSH跳转SAP S/4HANA实例节点,确保跳转功能正常。

以跳转到ASCS主节点为例,假设ASCS主节点的业务/客户端平面IP地址为10.0.3.52。

**ssh 10.0.3.52**

#### 说明

进行跳转后,需要从对端跳转回NAT Server,并继续验证NAT Server跳转到其他节点的功能。 首次跳转时会显示fingerprint信息,并提示"Are you sure you want to continue connecting (yes/no)?",此时,需要输入"yes"并继续执行跳转。

#### **----**结束

# **5.2** 修改操作系统配置

# 操作场景

为保证后续正常安装SAP S/4HANA系统,安装前需关闭所有节点的操作系统防火墙。

# 操作步骤

- 步骤**1** 以"root"帐号和密钥文件登录NAT Sever,并通过SSH协议,跳转到ASCS节点。
- 步骤**2** 禁止防火墙自动启动,并关闭防火墙。
	- 当操作系统为SLES 12时,执行以下命令,禁止防火墙自动启动,并关闭防火墙。 **SuSEfirewall2 off SuSEfirewall2 stop** systemctl disable SuSEfirewall2 init.service systemctl disable SuSEfirewall2.service systemctl stop SuSEfirewall2 init.service systemctl stop SuSEfirewall2.service
	- 当操作系统为SLES 15时,执行以下命令,禁止防火墙自动启动,并关闭防火墙。 systemctl stop firewalld systemctl disable firewalld
- 步骤**3** 重复执行步骤**1**~步骤**2**,关闭SAP S/4HANA系统中所有节点的防火墙。

**----**结束

# <span id="page-26-0"></span>**5.3** 绑定共享盘和浮动 **IP**

# 操作场景

在高可用部署场景下,ASCS主备节点通过共享盘实现数据同步。本章节指导用户将 ASCS主节点的数据盘绑定给ASCS备节点并为ASCS主备节点绑定浮动IP。

# 前提条件

已在SAP ASCS主备节点之间进行过相互的SSH跳转操作。

## 操作步骤

#### 绑定共享盘

- 步骤**1**
- 步骤**2** 单击ASCS主节点的云服务器名称。
- 步骤**3**
- 步骤**4**
- 步骤**5**

#### 创建浮动**IP**并绑定到云服务器

- 步骤**6** 在云服务器列表界面,单击ASCS主节点的云服务器名称。
- 步骤**7**
- 步骤**8**
- 步骤**9** 申请虚拟IP成功后,每个虚拟IP要绑定ASCS主备两个节点。
- 步骤**10** 登录ASCS主节点,将SAP S/4HANA系统内所有IP地址和主机名的对应关系写入"/etc/ hosts"文件。此处以ASCS主备节点对应关系为例。

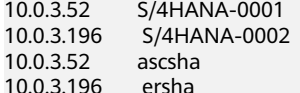

#### 说明

- ascsha为ASCS主节点虚拟主机名,ersha为ASCS备节点虚拟主机名,虚拟机主机名可自定 义。
- 这里无需写入虚拟IP地址与虚拟主机名对应关系,因为虚拟IP需要配置HA之后才能生效,暂 时先不绑定给虚拟主机名,在安装完ASCS和ERS后再修改hosts文件,写入虚拟IP和虚拟主机 名的对应关系。
- 步骤**11** 复制hosts文件到其他SAP S/4HANA实例云服务器。

**----**结束

# <span id="page-27-0"></span>**5.4** 格式化磁盘

# 操作场景

SAP S/4HANA实例节点数据磁盘需要进行格式化,并挂载到相应的目录后,才能被正 常使用。该任务以同AZ内HA部署场景下ASCS主节点为例进行数据盘的格式化说明。 ASCS主节点的共享盘需要按照表**[3-3](#page-10-0)**进行格式化。

## 说明

- 在弹性云服务器页面,单击,可以查看硬盘初始化相关内容。
- 在跨AZ场景中通过规划三台弹性云服务器,在每台云服务器上各绑定一块SCSI盘并配置iSCSI 来实现磁盘共享,这种场景下的磁盘不需要格式化,SAP S/4HANA部署场景多样化,请结合 实际部署场景进行相应的格式化操作。

# 操作步骤

- 步骤**1** 使用PuTTY软件,以"root"帐号和密钥文件(".ppk"文件)为鉴权方式,登录绑定 了弹性IP的NAT Server,并通过SSH协议,跳转到ASCS主节点。
- 步骤**2** 按照表**[3-3](#page-10-0)**,执行以下命令,格式化磁盘。

**mkfs.xfs /dev/sdb**

**mkfs.xfs /dev/sdc**

作为SBD的sda磁盘不进行格式化操作。

格式化需要等待一段时间,请观察系统运行状态,不要退出。

步骤**3** 将磁盘挂载对应目录下。

在ASCS主节点创建"/usr/sap/A01/ASCS00"目录并执行以下命令。

**mount /dev/sdb /usr/sap/A01/ASCS00**

ASCS备节点创建"/usr/sap/A01/ERS10"目录并执行以下命令。

**mount /dev/sdc /usr/sap/A01/ERS10**

## 说明

A01是SAP S/4HANA的SID, 00是ASCS的Instance Number, 10是ERS的Instance Number。

步骤**4** 编辑完成后,保存退出。

#### **----**结束

# **5.5** 挂载 **SFS Turbo** 到云服务器

# 操作场景

高可用部署场景下需要将创建好的SFS Turbo挂载到弹性云服务器上 。请参考表**[3-4](#page-11-0)**进 行挂载操作。

# 前提条件

- 已完成创建文件系统,并获取到文件系统的共享路径。
- 云服务器上已配置了用于解析文件系统域名的DNS服务器的IP地址。

## 操作步骤

- 步骤**1** 使用PuTTY软件,以"root"帐号和密钥文件(".ppk"文件)为鉴权方式,登录绑定 了弹性IP的NAT Server,并通过SSH协议,以**root**用户登录ASCS主节点。
- 步骤**2** 执行以下命令,查看系统是否安装NFS软件包。

**rpm -qa|grep nfs**

步骤**3** 如未安装,请执行以下命令安装。

**zypper install nfs-client**

步骤**4** 执行以下命令,查看是否能解析文件系统共享路径中的域名。

**nslookup** 文件系统域名

步骤**5** 执行如下命令,根据表**[3-4](#page-11-0)**创建用于挂载文件系统的本地路径。

## **mkdir** 本地路径

例如:**mkdir /sapmnt**

步骤**6** 分别执行如下命令,将三个文件系统挂载到ASCS主节点上。

**mount -t nfs** 共享路径 本地路径

步骤**7** 挂载完成后,执行如下命令,查看已挂载的文件系统。

**mount -l**

- 步骤**8** 以**root**用户登录ASCS备节点,重复执行步骤**2**到步骤**7**,将3个文件系统挂载到ASCS备 节点上。
- 步骤**9** 在ASCS主备节点上,将磁盘挂载信息写入到"/etc/fstab"中,这样重启虚拟机能自动 挂载磁盘。

**vi /etc/fstab**

步骤**10** 写入路径信息。

请根据实际路径填写。

说明

- /etc/fstab格式为:磁盘分区或磁盘**ID** 挂载目录 磁盘格式 **defaults 0 0**
- 第六个字段 (fs\_passno)推荐值为0, 这样就可以在需要时把该设备重新挂载给其他 Instance使用。
- sdb和sdc的挂载信息不需要写入到fstab文件里,因为这两个分区后续在配置SAP S/4HANA 的HA功能时会自动挂载,如果写入可能导致虚拟机重启失败。其他磁盘的挂载信息需要写入 到fstab文件里。

例如:

共享路径 /sapmnt nfs defaults 0 0 *共享路径 |*usr/sap/A01/SYS nfs defaults 0 0 共享路径 /sapcd nfs defaults 0 0

编辑完成后,保存退出。

**----**结束

# **6** 安装 **SAP S/4HANA**

# <span id="page-30-0"></span>**6.1** 安装 **SAP S/4HANA** 软件

安装SAP S/4HANA软件之前,需在SAP应用服务器中修改配置文件,具体操作请参考 如何解决云服务器中的**SAP**[应用程序不能成功启动?。](#page-39-0)

在弹性云服务器上分别部署安装SAP S/4HANA软件,请参考SAP S/4HANA官方安装手 册进行安装。

安装手册和相关SAP notes可以参考如下链接:

- SAP Installation Guides: **<https://service.sap.com/instguides>**
- SAP Notes: **<https://service.sap.com/notes>**
- SAP帮助中心:**<https://help.sap.com/>**

# **6.2** 安装 **SAP GUI**

SAP GUI (Graphical User Interface) 是SAP用户用于访问SAP系统的图形用户界面的 客户端。

在**[SAP Support portal](https://support.sap.com/)**上下载SAP GUI软件"51032986\_6.rar"。

参考SAP文档安装SAP GUI,通过SAP GUI访问和管理SAP S/4HANA。

#### 说明

根据场景,SAP GUI部署在本地windows操作系统中,或者部署在NAT服务器上。

# 后续操作

在成功安装SAP GUI后,需要配置SAP GUI连接到SAP S/4HANA,这样才可以以客户 端登录的方式进行日常业务的处理。具体操作,请参考SAP文档进行配置。

# <span id="page-31-0"></span>**6.3** 配置 **SAP S/4HANA** 的 **HA** 功能

# 操作场景

为保护SAP S/4HANA免受单点故障的影响,提高SAP S/4HANA的可用性,需要为 ASCS主备节点配置HA机制。若为同AZ HA场景,即主备节点在同一个AZ中,可直接 配置HA功能。若为跨AZ HA场景,即主备节点不在同一个AZ中,在配置HA功能之前 还需要另外规划三台ECS,并将磁盘配置iSCSI实现共享存储用作SBD。详情请参[考配置](#page-34-0) **[iSCSI](#page-34-0)**(跨**AZ**部署**HA**)。

# 前提条件

- ASCS主备节点之间已建立互信。
- 已关闭操作系统防火墙。操作方法请参考<mark>修改操作系统配置</mark>。
- 为保证ASCS主备节点内部通信正常,在安装完SAP S/4HANA实例后需要修改 hosts文件,增加虚拟IP与虚拟主机的映射关系。
	- a. 登录ASCS主备节点,执行以下命令,修改"/etc/hosts"文件。

#### **vi /etc/hosts**

b. 将虚拟主机名对应的主机IP改为虚拟IP。

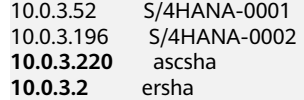

说明

ascsha为ASCS主节点虚拟主机名,ersha为ASCS备节点虚拟主机名,虚拟机主机名可 自定义。

- 检查ASCS主备节点是否存在"/var/log/cluster"目录,不存在则创建这个目录。
- 在ASCS主备节点上更新SAP resource agents。
	- a. 执行以下命令,检查是否已安装resource-agents补丁包。

**sudo grep 'parameter name="IS\_ERS"' /usr/lib/ocf/resource.d/ heartbeat/SAPInstance**

- 输出如下,表示已安装补丁包,结束操作。
- 未输出以下结果,则需要安装补丁包,执行b。 <parameter name="IS\_ERS" unique="0" required="0">
- b. 执行以下命令,安装resource-agents补丁包。 镜像为SLES 12 SP1时需执行以下命令: **sudo zypper in -t patch SUSE-SLE-HA-12-SP1-2017-885=1** 镜像为SLES 12 SP2时需执行以下命令: **sudo zypper in -t patch SUSE-SLE-HA-12-SP2-2018-1923=1** 镜像为SLES 12 SP3时需执行以下命令: **sudo zypper in -t patch SUSE-SLE-HA-12-SP3-2018-1922=1**
- 在ASCS主备节点上更新sap\_suse\_cluster\_connector。
- a. 卸载旧版connector,注意软件包名使用的是下划线"**\_**"。 **zypper remove sap\_suse\_cluster\_connector**
- b. 安装新版connector,注意软件包名使用的是横线"-"。 **zypper install sap-suse-cluster-connector**
- c. 获取新安装的sap-suse-cluster-connector软件包版本信息。 **/usr/bin/sap\_suse\_cluster\_connector gvi --out version**
- d. 查看version文件,确认connector版本号不低于3.1.0。

# 操作步骤

步骤**1** 登录ASCS实例节点,获取ha\_auto\_script.zip压缩包,解压到任意目录。

- 1. 获取ha\_auto\_script.zip压缩包
- 2. 解压文件 **cd /sapmnt unzip ha\_auto\_script.zip**
- 步骤**2** 根据客户实际情况配置ascs\_ha.cfg文件中的参数。各参数含义如表**6-1**所示。

## 表 **6-1** ascs\_ha.cfg 配置文件参数含义

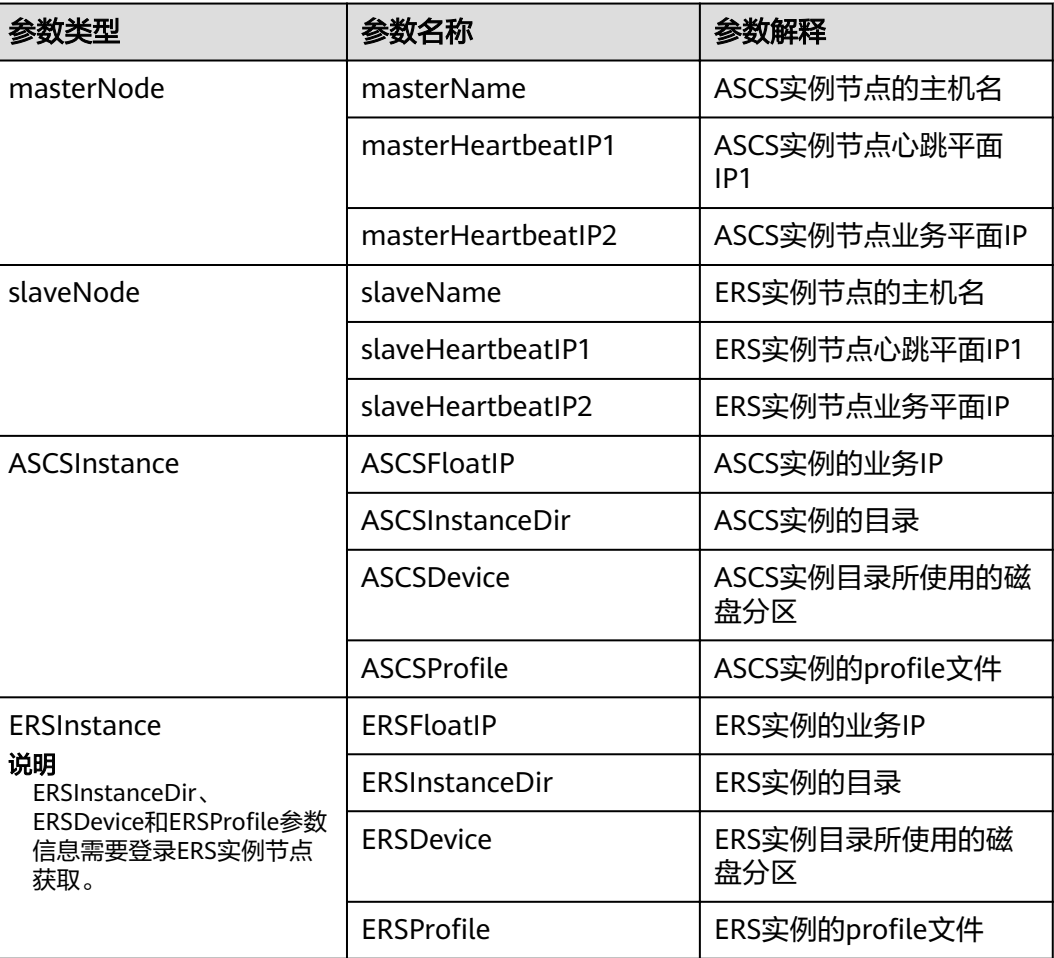

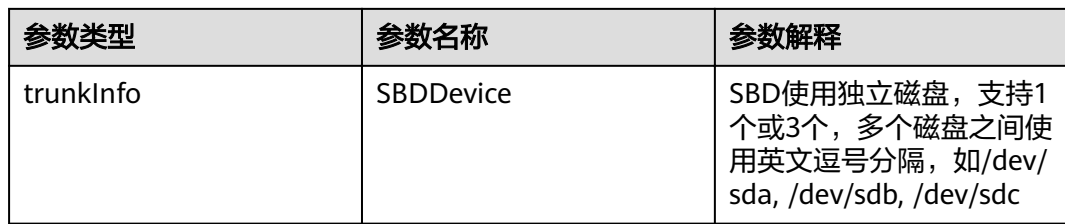

步骤**3** 执行脚本进行HA自动部署。

#### **sh ascs\_auto\_ha.sh**

步骤**4** 执行**crm status**命令,查看资源状态。

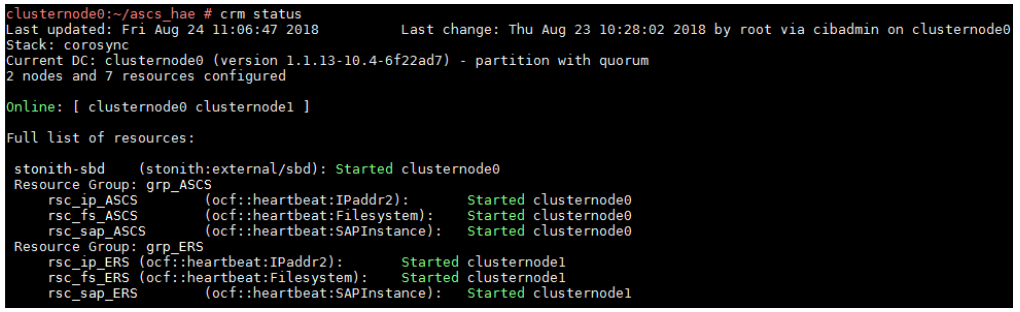

## 说明

HA功能配置完成后,HAE会管理资源,请不要使用其他方式启动或停止资源。如果需要手动执 行一些测试或者修改操作,请先将集群进入维护模式。

crm configure property maintenance-mode=true

修改完成后再退出维护模式。

crm configure property maintenance-mode=false

如果需要对节点进行关机或者重启等操作,请先手动关闭集群服务。

#### **systemctl stop pacemaker**

虚拟机启动或者重启完成后,需要手动执行以下命令来启动集群服务。

#### **systemctl start pacemaker**

如需清除HA功能配置,请在主节点(此处为在配置HA功能时的主节点,若已发生主备切换请先 恢复到初始状态)手动执行以下命令。

**sh ascs\_auto\_ha.sh unconf**

#### **----**结束

# 配置后验证

- 步骤**1** 启动Web浏览器并确保JavaScript和cookie已启用。
- 步骤**2** 输入主节点或备节点的IP地址或主机名作为URL,登录端口为7630。

#### **https://HOSTNAME\_OR\_IP\_ADDRESS:7630/**

#### 说明

当您首次尝试访问URL时如果显示证书警告,则表示使用了自我签名证书。默认情况下,自我签 名证书不被视为可信证书。

要继续,可在浏览器中添加例外,以绕过警告。

<span id="page-34-0"></span>步骤**3** 在登录界面上,输入hacluster用户(或属于haclient组的任何其他用户)的用户名和密 码。

说明

用户名为"hacluster",初始密码为"linux",请在首次登录后修改密码。

步骤**4** 单击登录。随即会出现集群状态屏幕,显示集群节点和资源的状态。

**----**结束

# **6.4** 配置 **iSCSI**(跨 **AZ** 部署 **HA**)

## 操作场景

该操作只在跨AZ部署HA场景下才需要执行。

EVS无法实现跨AZ磁盘共享,所以在跨AZ部署HA场景中,需要规划三台弹性云服务 器,在每台云服务器上各绑定一块SCSI盘并配置iSCSI用作SBD。SAP S/4HANA可与 SAP HANA共享弹性云服务器。云服务器配置如表**6-2**所示。

如果系统内SAP S/4HANA跨3个AZ,则每个AZ内创建一台云服务器。如果系统内SAP S/4HANA跨2个AZ,则其中一个AZ内创建一台云服务器,另一个AZ内创建两台云服务 器且这三台云服务器必须属于同一个云服务器组。

表 **6-2** 云服务器配置

| 操作系统 | SUSE Linux Enterprise Server (SLES) 12 SP1 |
|------|--------------------------------------------|
| 规格   | s1.medium (1 vCPUs, 4 GB内存)                |
| 磁盘   | 系统盘:高IO。<br>数据盘: 高IO, 10GB, SCSI, 非共享盘。    |

# 前提条件

已成功创建三台弹性云服务器。

# 操作步骤

## 软件安装

#### 说明

安装软件前请更新软件源。命令如下: **zypper ar --refresh** 软件源网络地址

步骤**1** 执行以下命令,在服务端(三台云服务器)安装open-iscsi。

#### **zypper in open-iscsi yast2-iscsi-lio-server targetcli**

步骤**2** 执行以下命令,在客户端(SAP S/4HANA实例节点)安装open-iscsi。

**zypper in open-iscsi**

#### 服务端配置

- <span id="page-35-0"></span>步骤**3** 登录其中一台服务端云服务器。
- 步骤**4** 执行以下命令,配置服务自启动。

**systemctl enable targetcli**

#### **systemctl enable target**

步骤**5** 使用/dev/sda盘,创建一个iblock设备,名称为stonith\_bd,

**targetcli /backstores/iblock create** stonith\_bd /dev/sda

#### 说明

/dev/sda为数据盘盘符,请根据实际情况配置。

步骤**6** 查询iSCSI的iqn号。

#### **iscsi-iname**

回显如下所示: iqn.2003-01.org.linux-iscsi.scsi-0003.x8664:sn.38370da481a5

#### 步骤**7** 指定查询到的的iqn号来创建target。

#### **targetcli /iscsi create** 查询到的**iqn**号

#### 回显如下所示:

server:~ # targetcli /iscsi create Created target iqn.2003-01.org.linux-iscsi.scsi-0003.x8664:sn.38370da481a5. Selected TPG Tag 1. Created TPG 1.

#### 步骤**8** 创建lun。

**targetcli /iscsi/**iqn.2003-01.org.linux-iscsi.scsi-0003.x8664:sn.38370da481a5**/tpg1/ luns create** /backstores/iblock/stonith\_bd

#### 回显如下所示:

server:~ # targetcli /iscsi/iqn.2003-01.org.linux-iscsi.scsi-0003.x8664:sn.38370da481a5/tpg1/luns create / backstores/fileio/stonith\_bd Selected LUN 0. Created LUN 0.

#### 说明

- iqn.2003-01.org.linux-iscsi.scsi-0003.x8664:sn.38370da481a5是iqn编号 ,可通过**targetcli ls**命令查看
- /backstores/iblock/stonith\_bd 为步骤**5**创建的iblock设备。
- 步骤**9** 创建portal。

#### **targetcli /iscsi/**iqn.2003-01.org.linux-iscsi.scsi-0003.x8664:sn.38370da481a5**/tpg1/ portals create**

#### 回显如下所示:

server:~ # targetcli /iscsi/iqn.2003-01.org.linux-iscsi.scsi-0003.x8664:sn.38370da481a5/tpg1/portals create Using default IP port 3260 Automatically selected IP address 192.168.124.10. Created network portal 192.168.124.10:3260.

# 说明

**/**iqn.2003-01.org.linux-iscsi.scsi-0003.x8664:sn.38370da481a5为[步骤](#page-35-0)**8**中的iqn编号 。

#### <span id="page-36-0"></span>步骤**10** 创建ACL。

1. 查看initiatorname.iscsi文件,获取InitiatorName。

#### **cat /etc/iscsi/initiatorname.iscsi**

server:~ #cat /etc/iscsi/initiatorname.iscsi InitiatorName=**iqn.1996-04.de.suse:01:f3cdb3b6ea6a**

2. 使用正确的InitiatorName,创建ACL。

**targetcli /iscsi/**iqn.2003-01.org.linux-iscsi.scsi-0003.x8664:sn.38370da481a5**/ tpg1/acls create** iqn.1996-04.de.suse:01:f3cdb3b6ea6a

回显如下所示

server:~ # targetcli /iscsi/iqn.2003-01.org.linux-iscsi.scsi-0003.x8664:sn.38370da481a5/tpg1/acls create iqn.1996-04.de.suse:01:f3cdb3b6ea6a Created Node ACL for iqn.1996-04.de.suse:01:f3cdb3b6ea6a Created mapped LUN 0.

#### 步骤**11** 关闭鉴权。

#### **targetcli /iscsi/**iqn.2003-01.org.linux-iscsi.scsi-0003.x8664:sn.38370da481a5**/tpg1 set attribute authentication=0**

#### 回显如下所示

server:~ # targetcli /iscsi/iqn.2003-01.org.linux-iscsi.scsi-0003.x8664:sn.38370da481a5/tpg1 set attribute authentication=0 Parameter authentication is now '0'.

#### 步骤**12** 保存配置。

#### targetcli saveconfig

#### 说明

如果报错,请根据提示找到报错位置,将括号里的".aslist()"删除,然后重新保存配置。

步骤**13** 登录另两台服务端云服务器,重复执[行步骤](#page-35-0)**4**到步骤**12**完成三台云服务器的服务端配 置。

#### 客户端配置

步骤**14** 登录一台SAP S/4HANA实例节点,挂载一台服务端的iSCSI盘。

**iscsiadm -m discovery -t sendtargets -p** 10.0.3.250**:3260**

**iscsiadm -m node -p** 10.0.3.250**:3260 --login**

#### 说明

- *10.0.3.250*为服务端IP地址,3260为iSCSI的默认端口。
- 需要挂载三台服务端的iSCSI盘。
- 可以通过**fdisk -l**命令查看到新增的磁盘。
- 步骤**15** 设置iSCSI开机自动挂载。

**iscsiadm -m node -T** iqn.2003-01.org.linux-iscsi.scsi-0003.x8664:sn.38370da481a5 **-p** 10.0.3.250 **--op update -n node.startup -v automatic**

## <span id="page-37-0"></span>说明

- iqn.2003-01.org.linux-iscsi.scsi-0003.x8664:sn.38370da481a5[为步骤](#page-35-0)**8**中的iqn编号 。
- *10.0.3.250*为服务端IP地址。

```
步骤16 登录其他SAP S/4HANA实例节点,重复执行步骤14~步骤15,完成所有客户端配置。
```
#### **----**结束

# **6.5** 安装 **Data Provider** 软件

需在所有云服务器上安装Data Provider软件, SAP技术支持人员通过该软件收集云服 务器所在的平台信息,以便在SAP系统故障、性能下降时进行定位和分析。

#### 说明

SAP NetWeaver所在的服务器上,在创建服务器的时候需要为其指定名为 "DataproviderAccess"的Agency,同时也需要安装Data Provider软件。

# 操作步骤

- 步骤**1** 登录所有云服务器。
- 步骤**2** 执行以下命令,在云服务器上检查是否已安装Data Provider软件。

#### **systemctl status hwdataproviderp3**

执行命令后, 查看状态类似下图所示, "Active"为active (Running), 表示已安装 Data Provider软件,否则请参考《**[Data Provider for SAP](https://support.huaweicloud.com/intl/zh-cn/dpug-sap/sap_01_0001.html)**用户指南》,安装Data Provider软件。

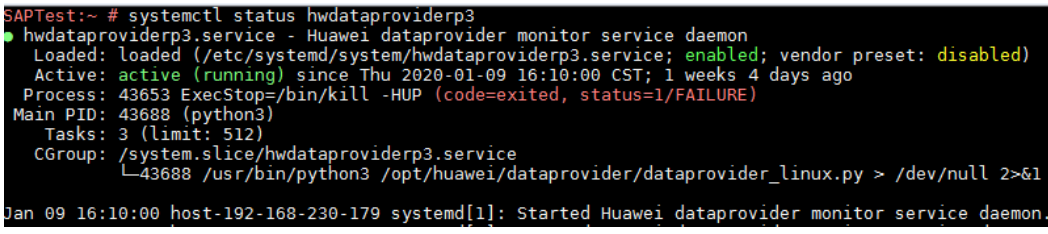

**----**结束

**7** 备份**/**恢复

<span id="page-38-0"></span>SAP S/4HANA备份分为两部分,一部分是对SAP S/4HANA ASCS实例中的卷快照以及 相关文件目录的备份/恢复;另一部分是对SAP HANA数据库的备份/恢复,说明如下:

● SAP S/4HANA ASCS备份/恢复

制定备份策略,定期对ASCS的磁盘创建快照或磁盘备份,需要保证ASCS实例下 Kernel和profile所在的文件目录(默认为"/usr/sap/<SID>/SYS/profile")均包 含在备份策略内,因为这些文件包含了Kernel、Start profile、Default profile、 Instance profile等参数配置信息,在主AZ发生灾难的时候,可以通过备份文件或 快照文件在备AZ中通过VBS(云硬盘备份服务)恢复SAP S/4HANA系统。

在容灾恢复的时候,需要在另外一个AZ中新安装SAP S/4HANA,并通过备份的目 录文件,覆盖原有目录下的文件,进行恢复;另外再通过VBS(云硬盘备份服务) 将之前创建好的磁盘备份恢复磁备的内容。

● SAP HANA数据库备份/恢复:

SAP HANA数据库可以通过HANA system/storage replication功能,来保证高可 用及异地容灾恢复。更多SAP HANA相关信息请参考《SAP HANA用户指南(单 节点)》、《SAP HANA用户指南(集群)》的"备份和恢复"章节的说明。更 多SAP HANA数据(包括Data卷,Log卷)的HA/DR,请参见SAP公司的《**[SAP](https://help.sap.com/viewer/6b94445c94ae495c83a19646e7c3fd56/2.0.01/en-US/c4663eabbb571014923a90c70cec566c.html) [HANA Database Backup and Recovery](https://help.sap.com/viewer/6b94445c94ae495c83a19646e7c3fd56/2.0.01/en-US/c4663eabbb571014923a90c70cec566c.html)**》。

云硬盘的备份与恢复请参考公有云上《云硬盘备份用户指南》中"使用备份策略 备份数据"和"使用云硬盘备份恢复数据"章节。

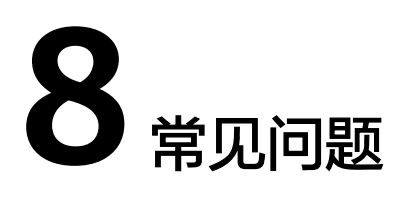

# <span id="page-39-0"></span>**8.1** 如何解决云服务器中的 **SAP** 应用程序不能成功启动?

# 问题描述

由于在"/etc/hosts"文件中存在一行"127.0.0.1 主机名称 主机名称",导致在云服 务器中安装的SAP应用程序不能成功启动,需登录SAP应用云服务器中修改配置,确保 SAP应用软件可以成功启动。

#### 说明

只需在SAP应用软件所在的云服务器中执行此操作,SAP HANA所在的云服务器中不需要执行此 操作。

# 操作步骤

- 步骤**1** 以**root**用户登录SAP应用云服务器。
- 步骤**2** 将配置文件中"manage\_etc\_hosts: localhost"内容注释。
	- 1. 执行以下命令,打开Cloud-Init配置文件"/etc/cloud/cloud.cfg"。 **vi /etc/cloud/cloud.cfg**
	- 2. 将配置文件中"manage etc hosts: localhost"内容注释后保存。 例如:#manage\_etc\_hosts: localhost

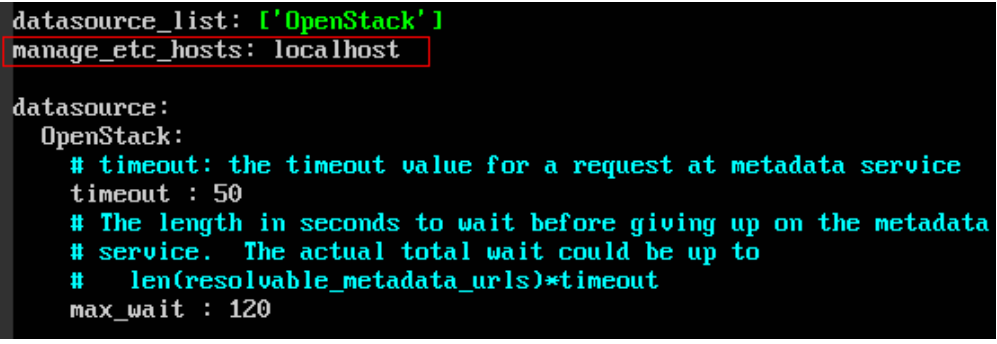

步骤**3** 删除"/etc/hosts"文件中127.0.0.1到主机名称的映射信息。

- 1. 执行以下命令,打开"/etc/hosts"文件。 **vi /etc/hosts** 2. 删除"/etc/hosts"文件中127.0.0.1到主机名称的映射信息后保存。 #  $#$  hosts This file describes a number of hostname-to-address  $#$ mappings for the TCP/IP subsystem. It is mostly # used at boot time, when no name servers are running.<br>On small systems, this file can be used instead of a # "named" name server. # # Syntax:  $#$ # IP-Address Full-Oualified-Hostname Short-Hostname 丑 # special IPv6 addresses  $: : 1$ localhost ipv6-localhost ipv6-loopback fe00::0 ipv6-localnet ff00::0 ipv6-mcastprefix ff02::1 ipv6-allnodes ff02::2 ipv6-allrouters ff02::3 ipv6-allhosts 127.0.0.1 localhost 127.0.0.1 localhost localhost  $127.0.0.1$ test-xiongp test-xiongp
- 步骤**4** 对于已经安装了SAP应用的云服务器,需重新启动SAP应用;对于还未安装SAP应用的 云服务器,在做完以上配置之后,执行安装SAP软件操作。

#### **----**结束

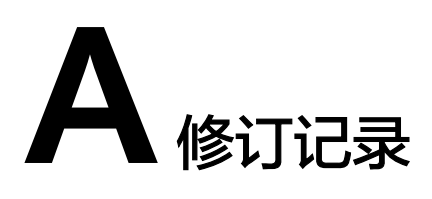

<span id="page-41-0"></span>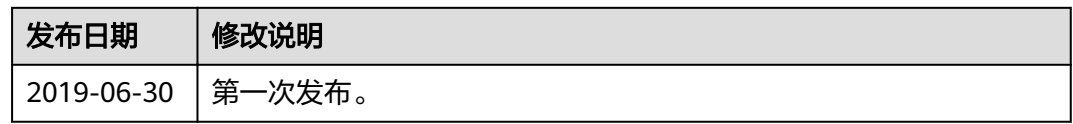